# **Dell C5518QT دليل المستخدم**

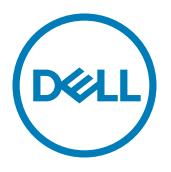

الطراز: **C5518QT**<br>الطراز التنظيمي: **C5518QTt** 

مالحظة: تشير المالحظة إلى المعلومات الهامة التي ستساعدك على االستفادة بشكل أفضل من جهاز الكمبيوتر الخاص بك. تنبيه: يشير التنبيه إل*ى* ضرر محتمل بالأجهزة أو فقدان البيانات في حال عدم اتباع الإرشادات.  **تحذير: يشير التحذير إلى احتمالية تلف الممتلكات، أو التعرض إلصابة شخصية، أو الوفاة.**

**حقوق الطباعة والنشر © لعام 2020-2017لشركة Inc Dell. أو الشركات التابعة لها. جميع الحقوق محفوظة.** تمثل Dell، وEMC، والعالمات التجارية األخرى، عالمات تجارية خاصة بشركة Inc Dell. أو الشركات التابعة لها. قد تكون العالمات التجارية األخرى بمثابة عالمات تجارية تابعة لمالكيها المعنيين.

 $222 - 12$ 

نسخة المراجعة. 05A

# المحتويات

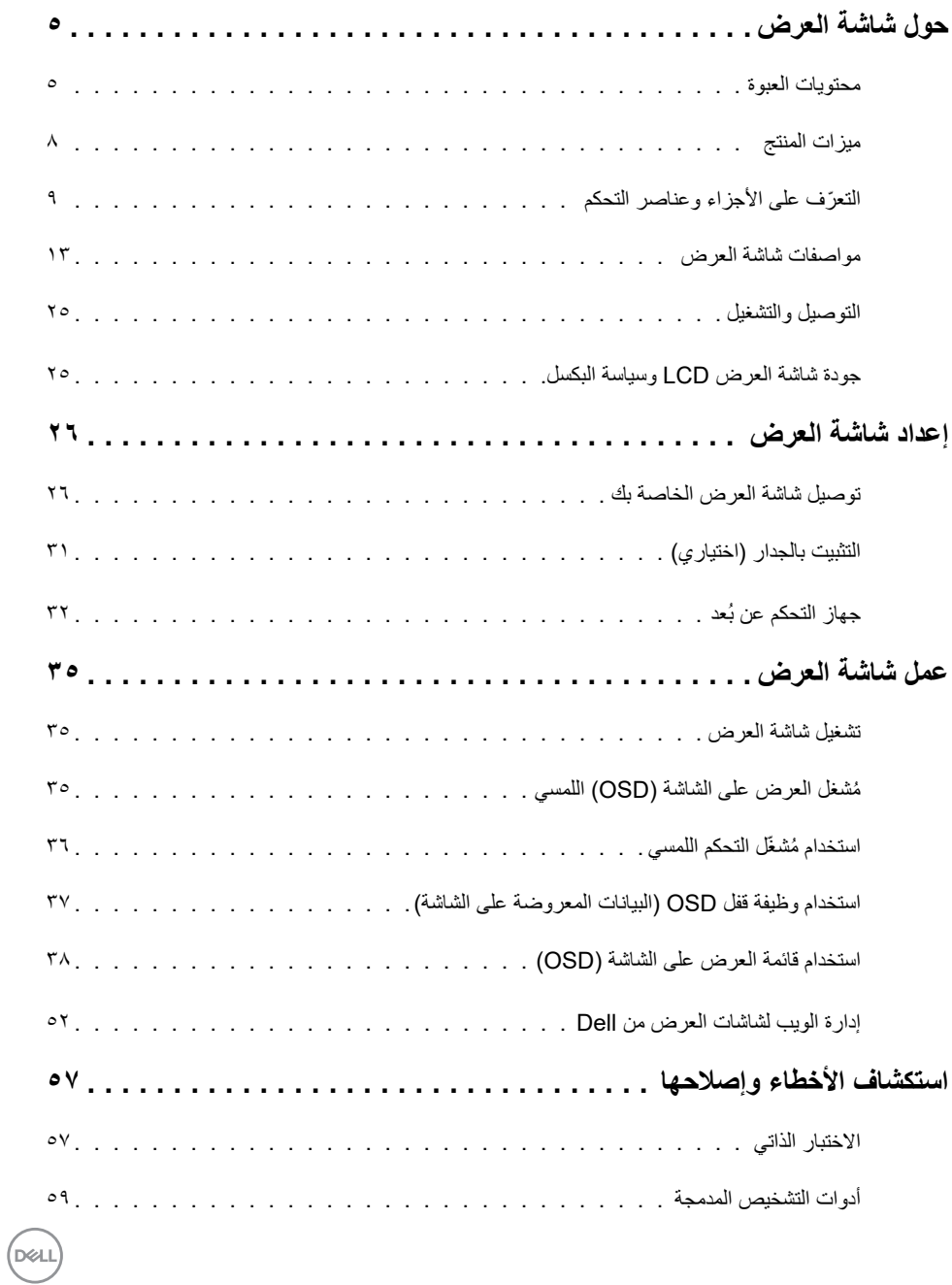

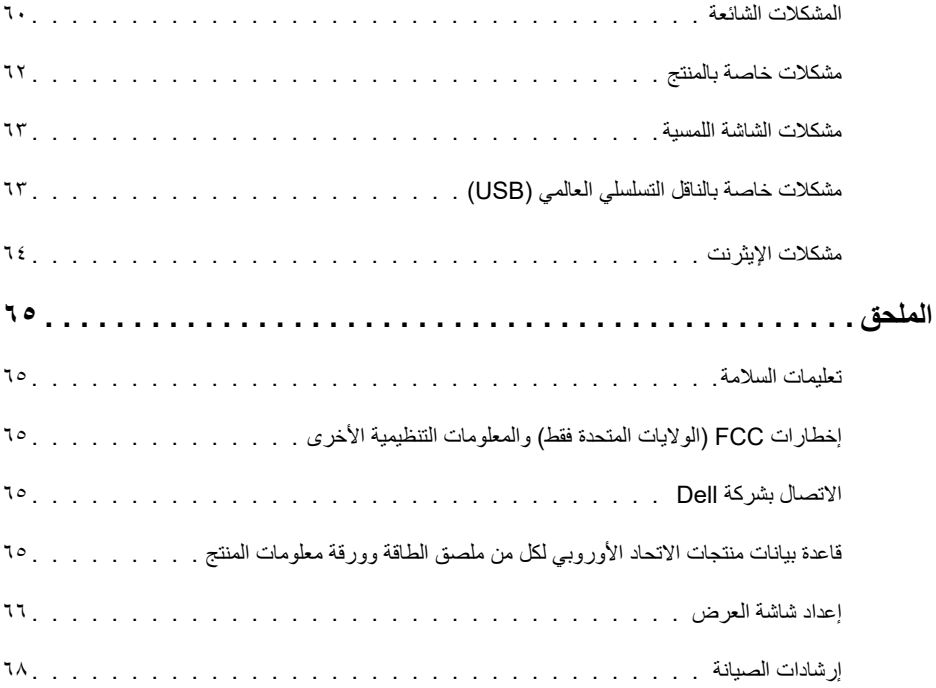

 $(DEIL)$ 

### **محتويات العبوة**

<span id="page-4-0"></span>يتم شحن شاشة العرض بالمكونات الموضحة أدناه. تأكد من استالمك لجميع المكونات [واتصل بشركة](#page-64-0) Dell إذا كان هناك شيء مفقود.  **مالحظة: قد تكون بعض العناصر اختيارية وقد ال يتم شحنها مع شاشة العرض الخاصة بك. قد ال تتوفر بعض الميزات أو الوسائط في دول معينة.**

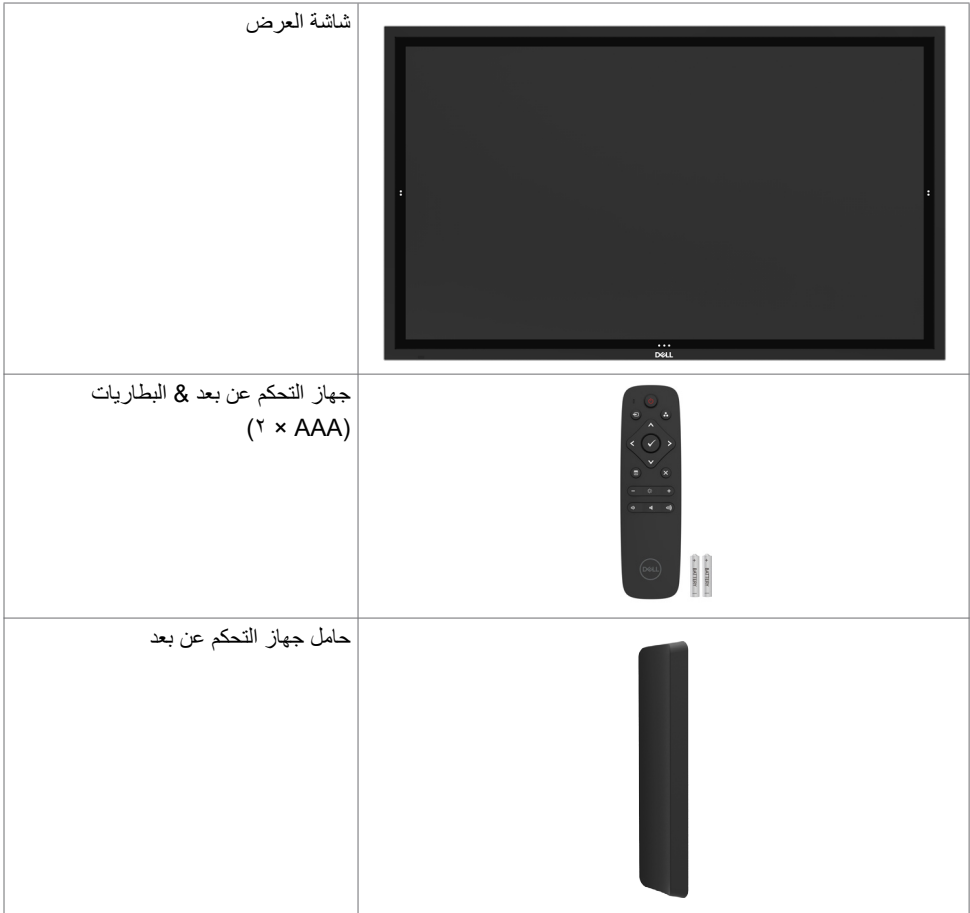

(dell

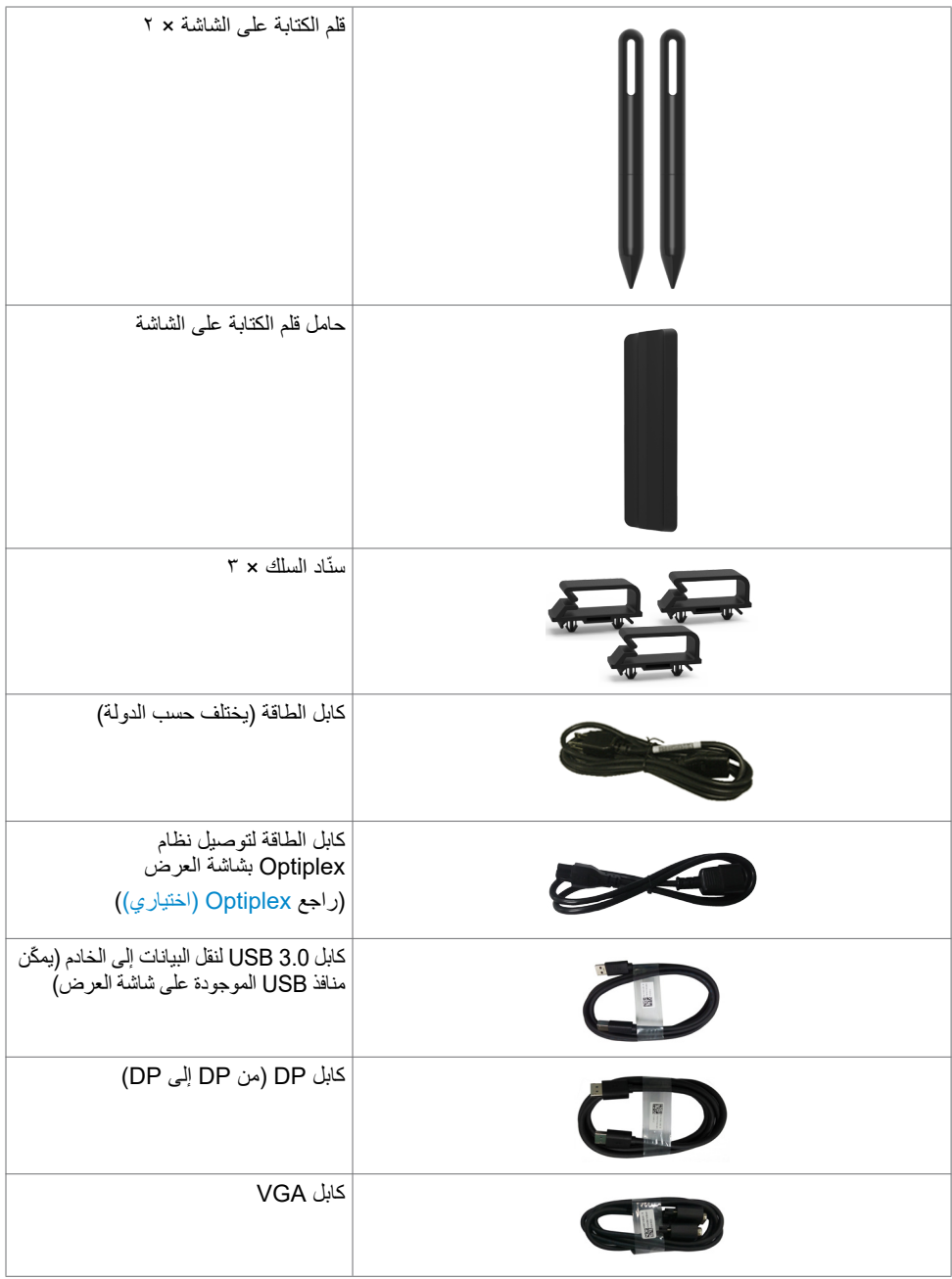

 $(PELL)$ 

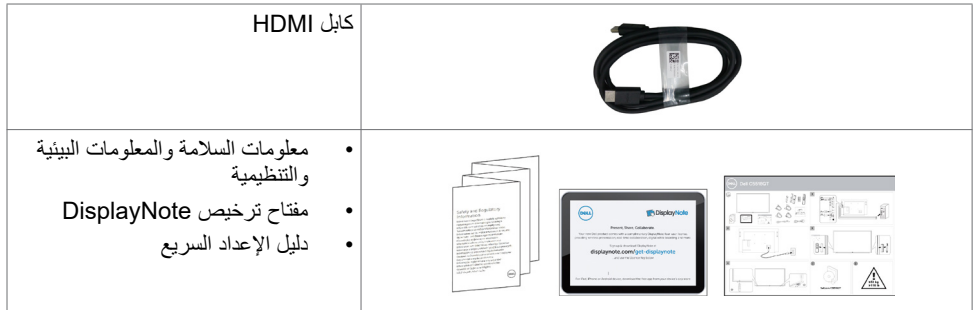

**ضرعلا ةشاش لوح | 7**

 $(\Omega)$ 

## **ميزات المنتج**

<span id="page-7-0"></span>تشتمل شاشة العرض **QT5518C Dell** على مصفوفة نشطة، والترانزيستور ذي الغشاء الرقيق )TFT)، ولوحة عرض ذات بلورات سائلة )LCD)، وإضاءة LED خلفية. تتضمن ميزات شاشة العرض ما يلي:

- شاشة عرض بمنطقة نشطة ١٣٨,٧٨ سم (٢٤,٦٤ بوصة) (مُقاسة قطريًا) بدقة ٢٨٤٠ × ٢١٦٠ (بنسبة أبعاد ١٦:٩)، بالإضافة إلى دعم ملء الشاشة لمستويات الدقة الأقل.
	- فتحات تركيب ٣٠٠ × ٣٠٠ مم معتمدة من رابطة معايير إلكترونيات الفيديو (VESA™).
		- إمكانية التوصيل والتشغيل إذا كانت مدعومة من قِبل النظام لديك.
		- تعديالت العرض على الشاشة )OSD )لتسهيل اإلعداد وتحسين الشاشة.
			- فتحة قفل الأمان.
			- تدعم إمكانية إدارة األصول.
			- ٍ زجاج خال ٍ من الزرنيخ وخال من الزئبق بالنسبة للوحة فقط.
				- ≥ 0.3 W في وضع االستعداد.
		- سهولة الإعداد مع كمبيوتر شخصي Dell Optiplex Mirco (عامل النموذج الدقيق).
			- تقنية (TM (InGlass اللمسية بسعة تصل إلى 20 نقطة و4 أقالم.
				- تحسين راحة العين مع شاشة خالية من الوميض المتقطع.
- قد تتسبب اآلثار المحتملة على المدى البعيد النبعاث الضوء األزرق من شاشة العرض في أذى للعيون، ويشمل ذلك تعب العينين أو إجهاد العين الرقمي. تم تصميم ميزة ComfortView لتقليل كمية الضوء األزرق المنبعث من شاشة العرض لتحسين راحة عين بشكل مثالي.

**ّ التعرف على األجزاء وعناصر التحكم**

**منظر أمامي**

<span id="page-8-0"></span>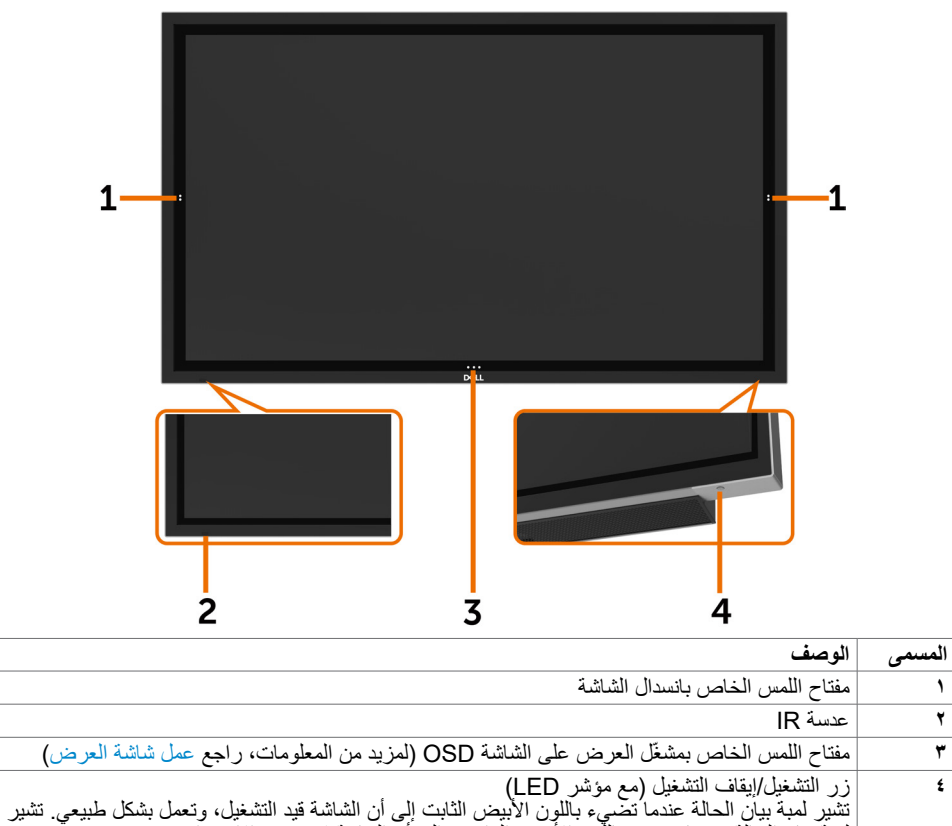

لمبة بيان الحالة عندما تضيء باللون األبيض الوامض إلى أن الشاشة في وضع االستعداد.

**ضرعلا ةشاش لوح | 9**

(DELL

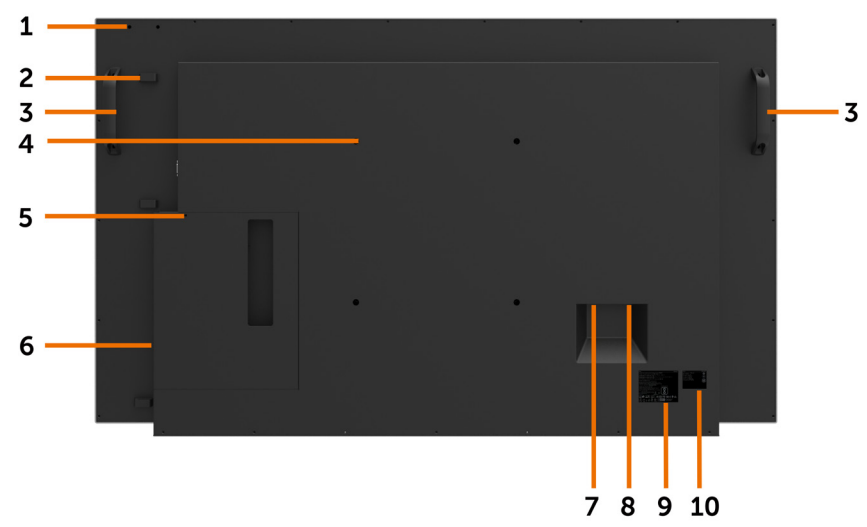

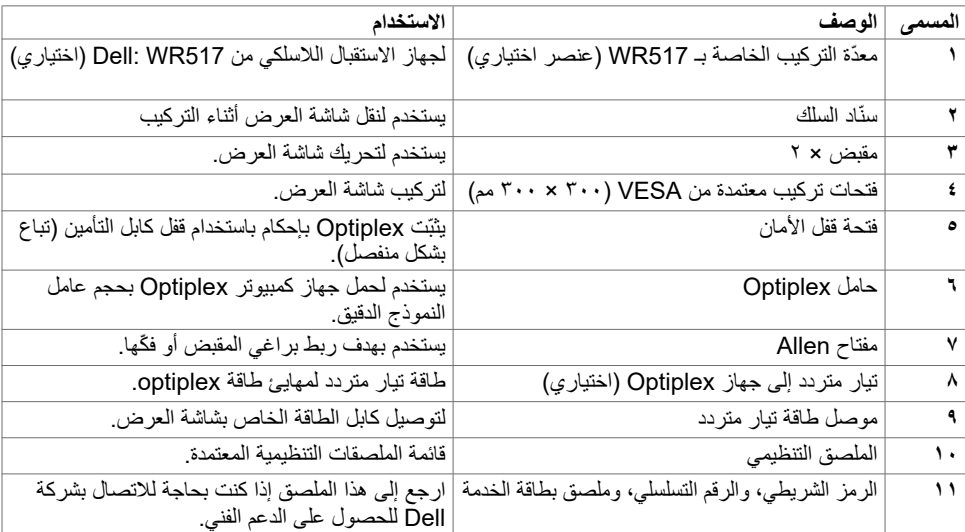

 $\begin{pmatrix} 1 & 1 \\ 1 & 1 \end{pmatrix}$ 

# **منظر جانبي**

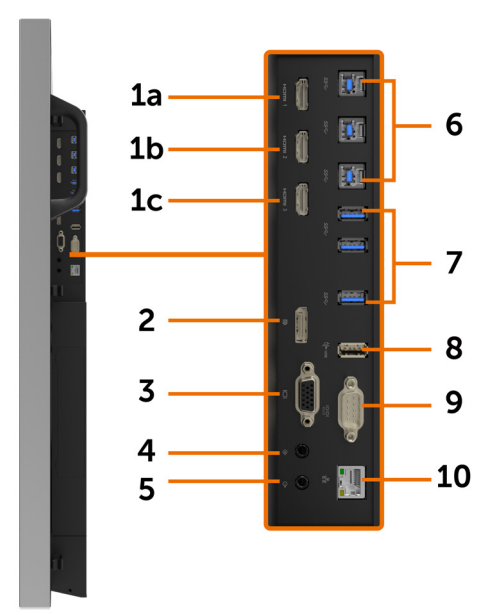

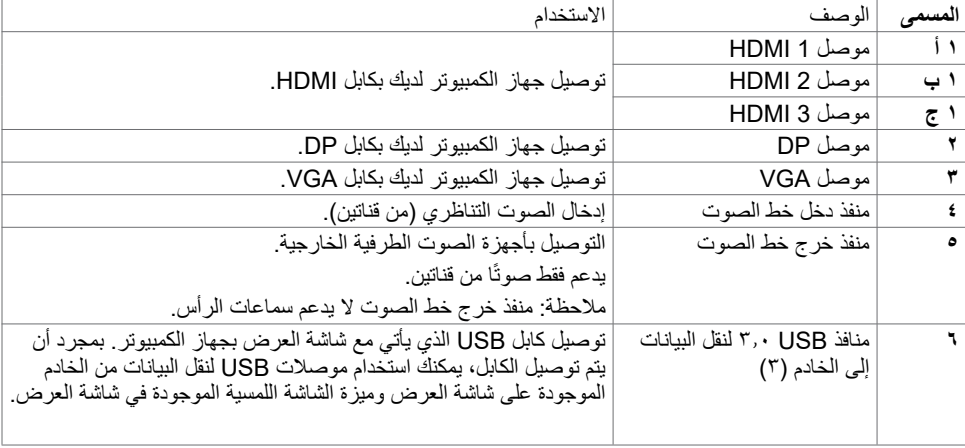

 $\begin{pmatrix} 1 & 1 \\ 1 & 1 \end{pmatrix}$ 

<span id="page-11-0"></span>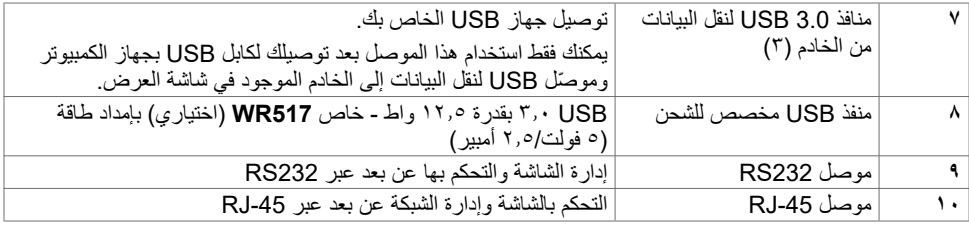

**مصادر اإلدخال وإقران USB**

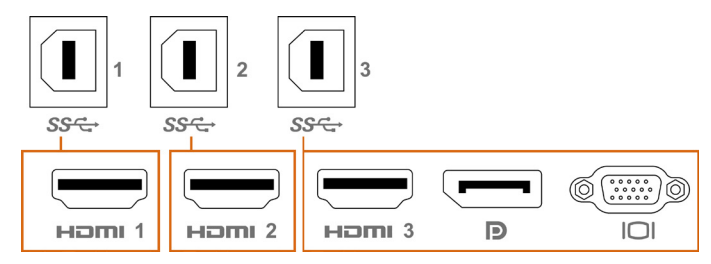

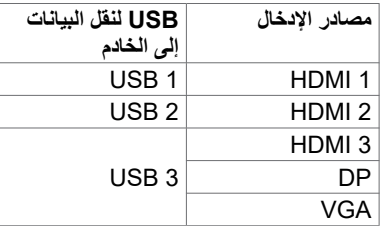

**منظر سفلي**

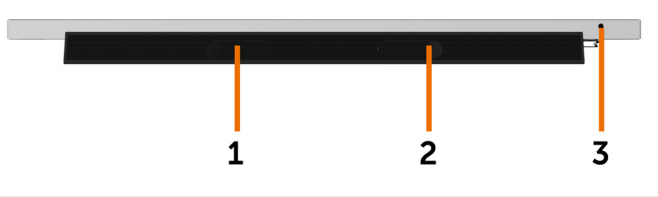

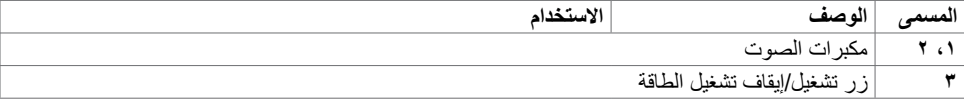

(dell

# **مواصفات شاشة العرض**

<span id="page-12-0"></span>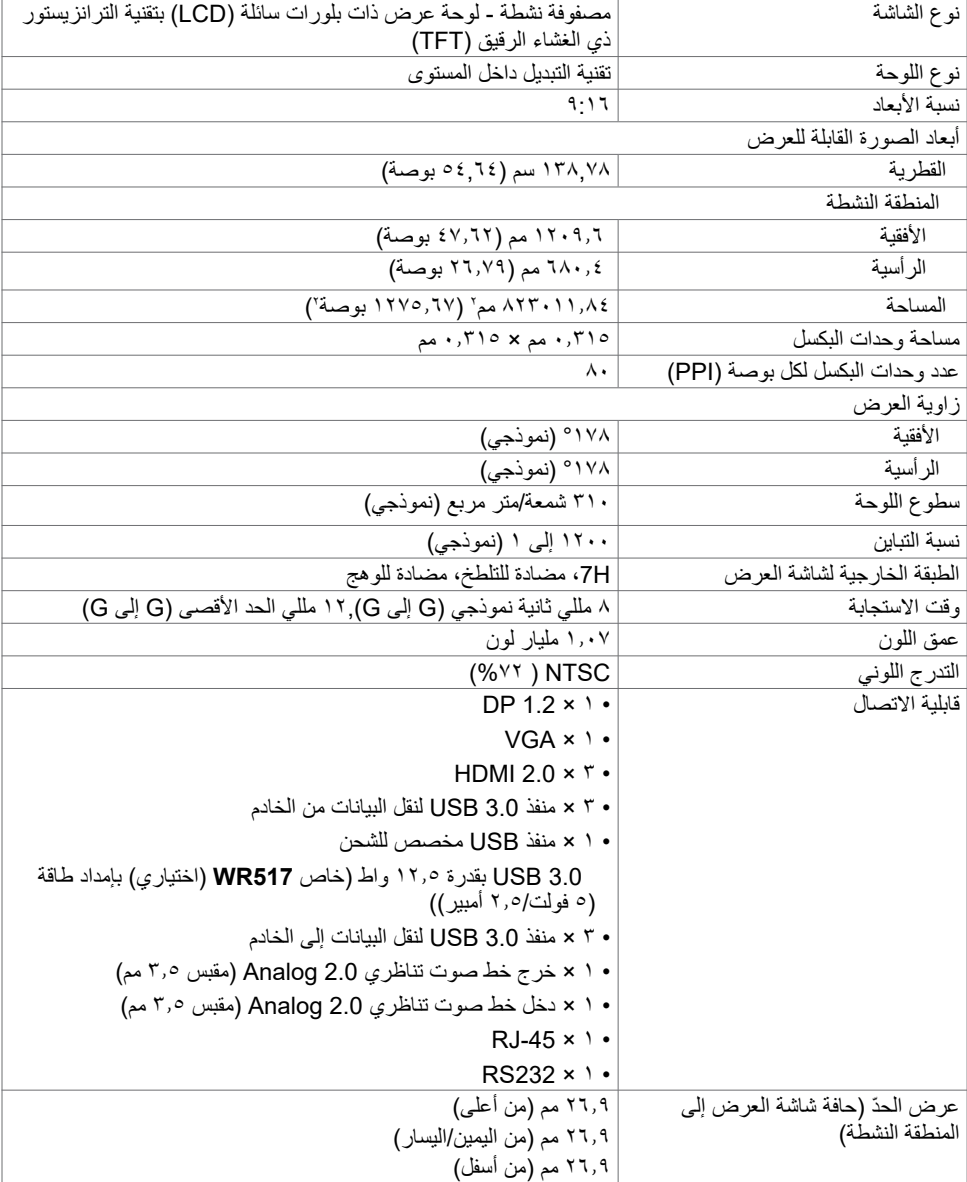

 $(\infty)$ 

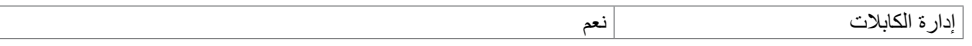

#### **اللمس**

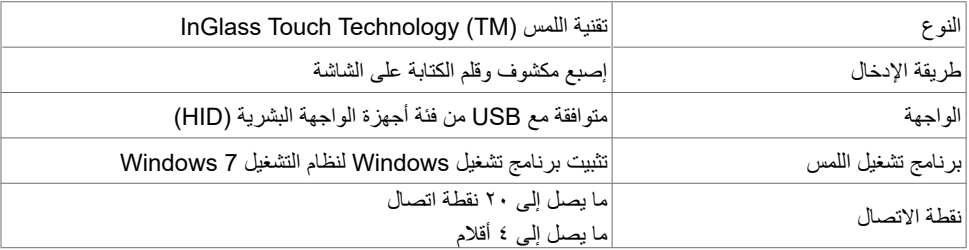

**مالحظة: مستعد لتمييز اللمس والقلم والممحاة )األداء الوظيفي خاضع للتطبيق(.**

#### **نظام التشغيل الداعم**

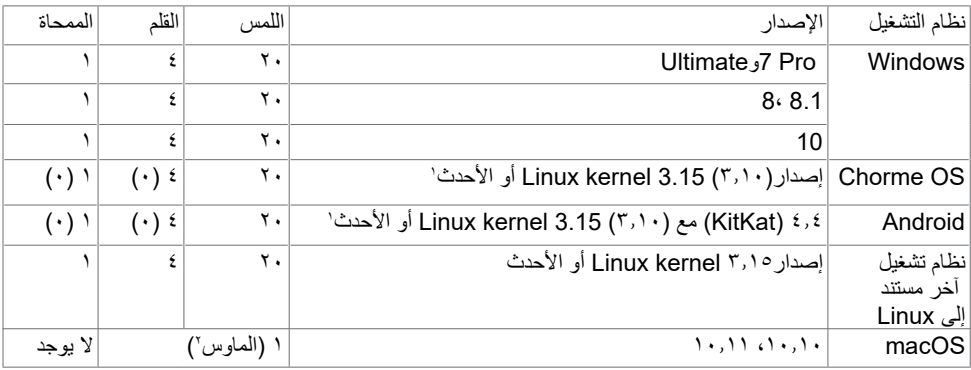

1 تم التحقق من صحة األداء الوظيفي لنظام التشغيل kernel Linux على 14.04 Ubuntu و8 Debian. يحتاج األداء الوظيفي لنظامي التشغيل OS Chrome وAndroid مع 3.15 kernel Linux إلى التأكيد.

<sup>،</sup> محاكاة الماوس في الوضع الأفقي. يتطلب اللمس المتعدد الكامل برامج تشغيل إضافية على نظام المضيف.

#### **دقة إدخال مستشعر اللمس**

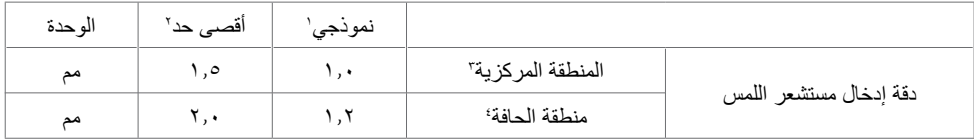

1 متوسط الدقة عند منطقة اإلدخال المحددة.

2 دقة بنسبة 95 بالمائة لمنطقة اإلدخال المحددة.

3 <20 مم من حافة منطقة اللمس النشطة

4 <20 مم من حافة منطقة اللمس النشطة

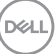

لاحظ أنه يتم تعريف دقة إدخال مستشعر اللمس نسبةً إلى منطقة اللمس إلنشطة كما تم تعريفها في الرسم المرجعي (المدرج في ٨,١). دقة النظام الإجمالي، الخاص بإحداثيات اللمس نسبةً إلى إحداثيات شاشة العرص، تتأثر بشكل مباشر بتباينات تجميع الدمج.

#### **مواصفات الدقة**

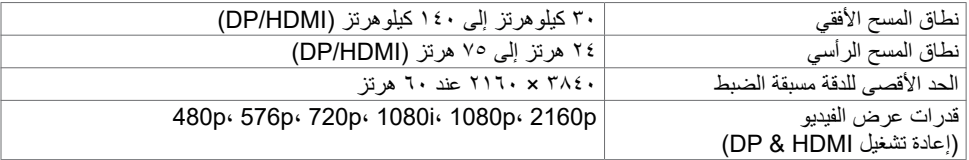

مالحظة: إدخال VGA الدقة المدعومة هي 1920 × 1080 فقط.

### **أوضاع العرض مسبقة الضبط**

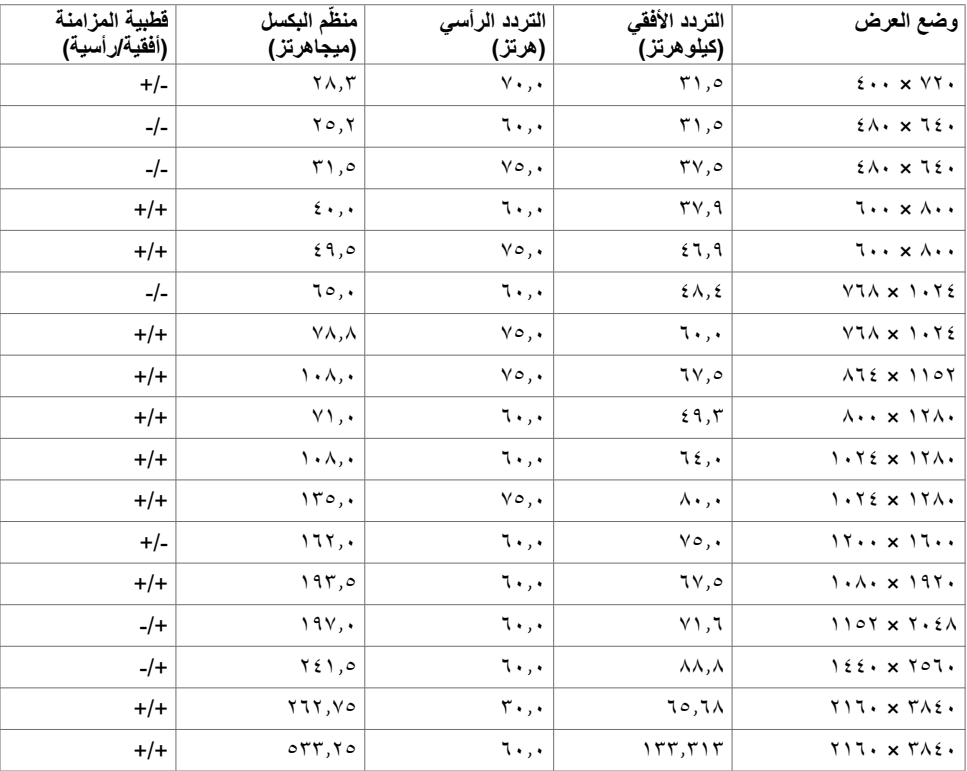

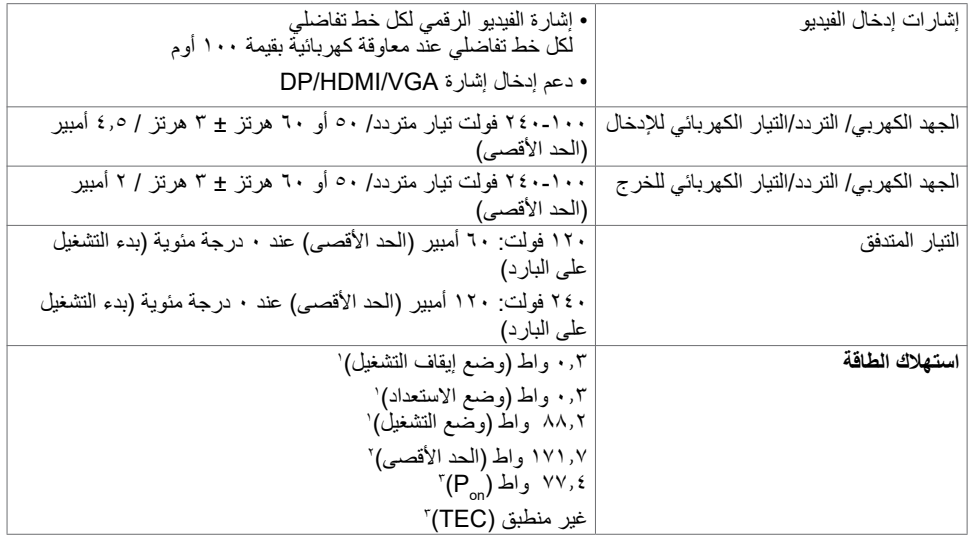

1 كما هو محدد في 2019/2021 EU و2019/2013 EU.

2 َّ الحد األقصى إلعداد السطوع والتباين مع الحد األقصى للطاقة المحملة على كل منافذ USB.

" P<sub>on</sub>:استهلاك الطاقة في وضع التشغيل كما هو محدد في الإصدار Energy Star 8.0.

TEC: استهالك الطاقة اإلجمالي بالكيلو وات في الساعة كما هو محدد في اإلصدار 8.0 Star Energy.

هذا المستند لأغراض الاطلاع فحسب، كما أنه يعكس أداء المعمل. قد تختلف طريقة أداء المنتج التابع لك حسب البرامج<br>والمكونات والأجهزة الطرفية التي طلبتها ولا يوجد أي التزام لتحديث مثل هذه المعلومات. وبناءً عليه، ينبغي للمستخدم ع الاعتماد على هذه المعلومات في أتخاذ قرارات بشأن التفاوتات الكهربائية أو خلافها ولا يوجد أي ضمان صّريح أو ضمني لدقة المعلومات أو اكتمالها.

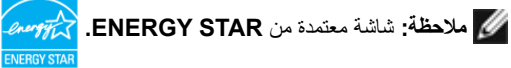

هذا المنتج متوافق مع معيار STAR ENERGY بإعدادات المصنع االفتراضية والتي يمكن استعادتها من خالل وظيفة Factory Reset (إعادة ضبط المصنع) من قائمة OSD. ويؤدي تغيير الإعدادات الافتر اضية من المصنع أو تمكين الميز ات األخرى في المنتج إلى زيادة استهالك الطاقة، األمر الذي قد يؤدي إلى زيادة استهالك الطاقة فيما يتعلق بتصنيف ENERGY STAR.

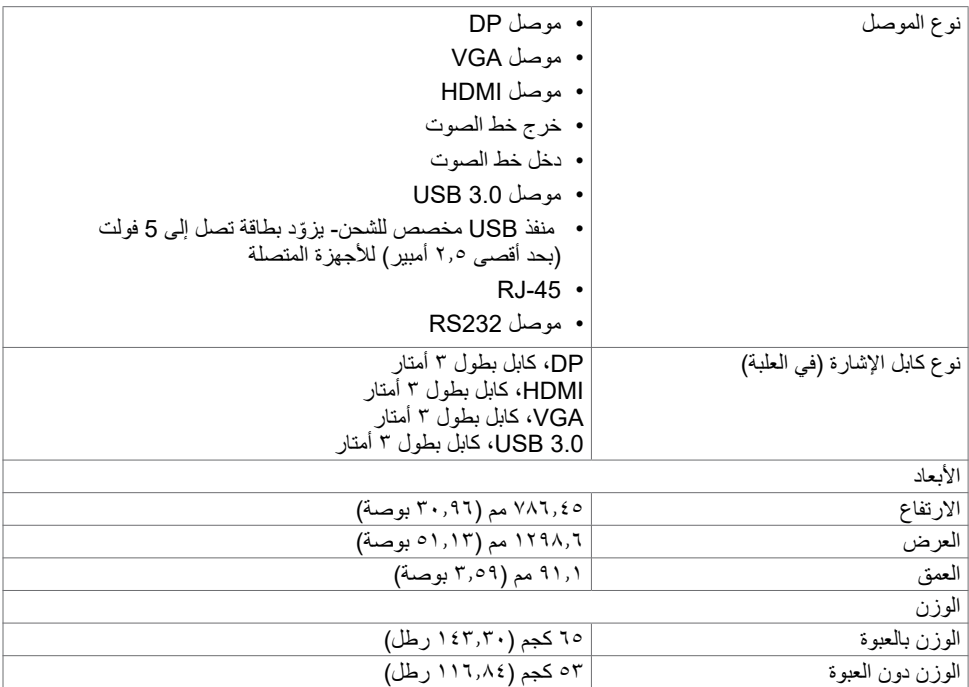

 $(\Omega)$ 

### **الخصائص البيئية**

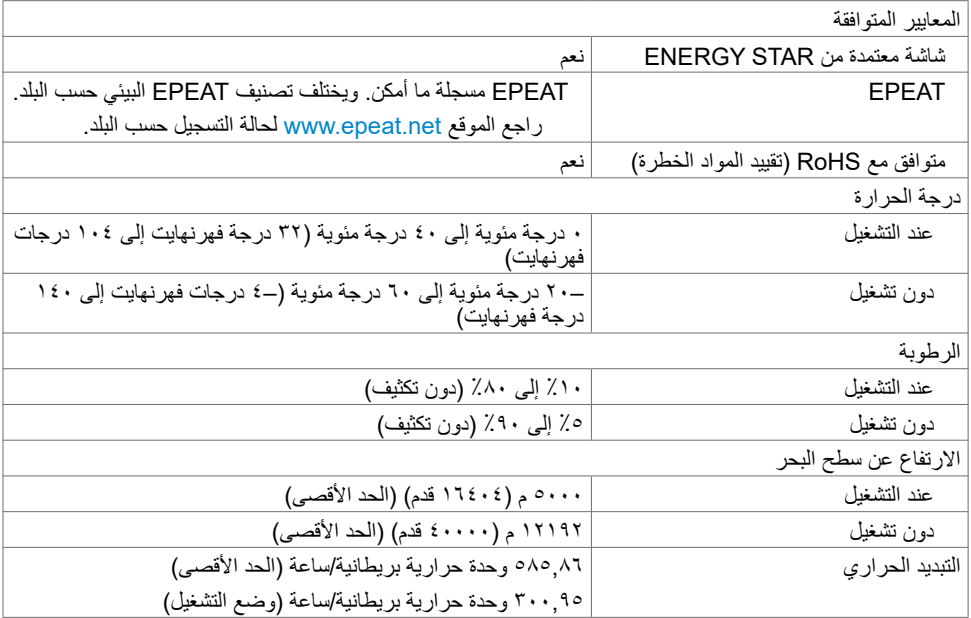

**تعيينات السنون**

**موصل DP**

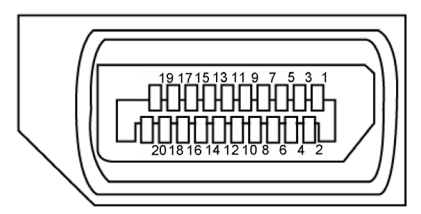

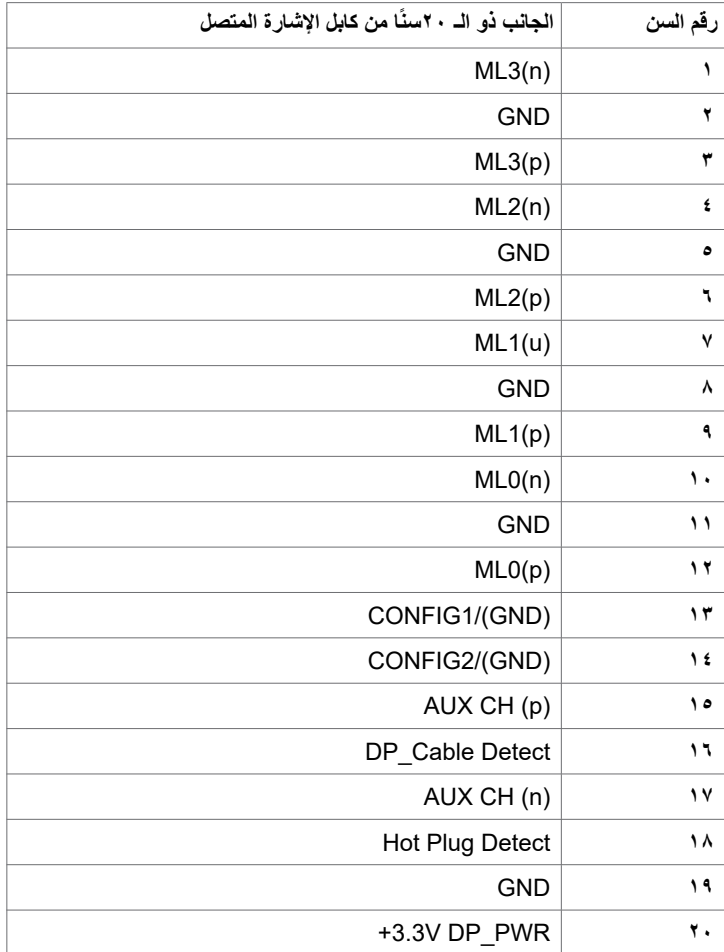

 $\int$ DELL

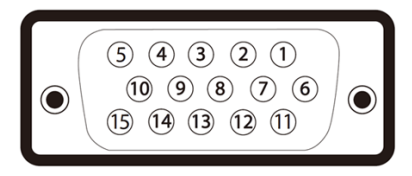

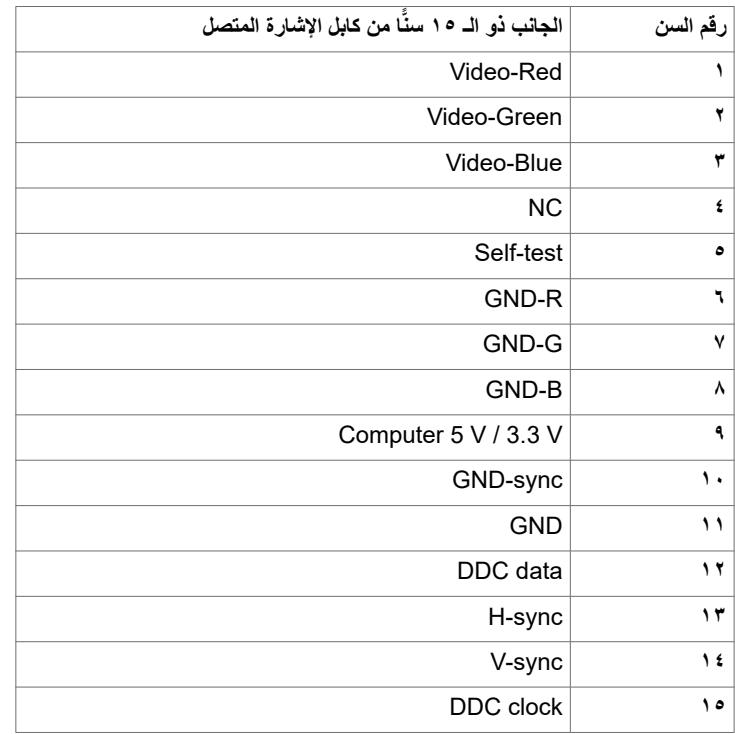

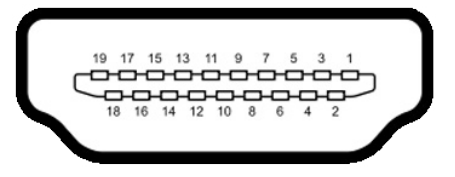

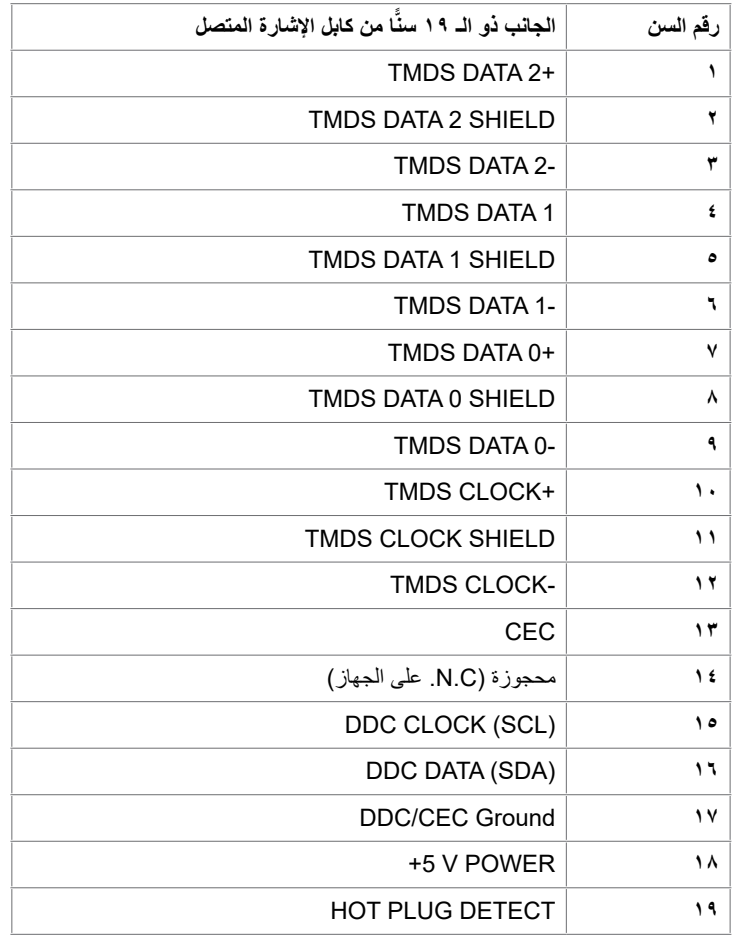

 $(\overline{DCL}$ 

**موصل 232RS**

 $\begin{array}{r} \begin{array}{r} \circ \\ \circ \\ \circ \\ \circ \\ \circ \end{array} \end{array}$  $\odot$  $\odot$ 

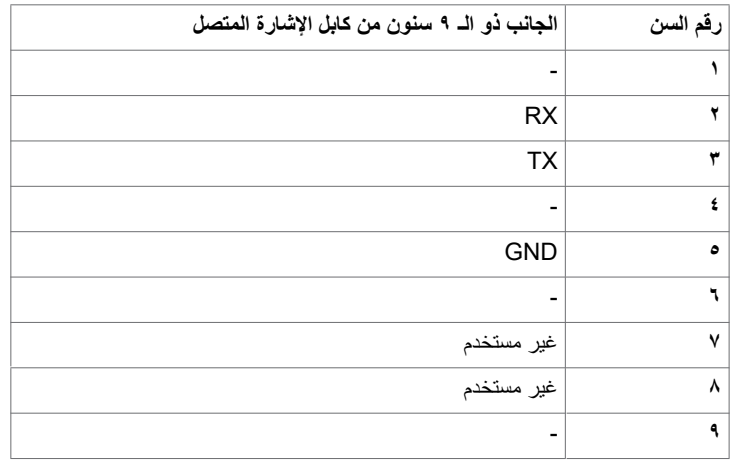

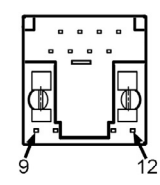

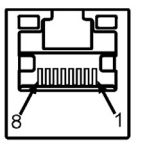

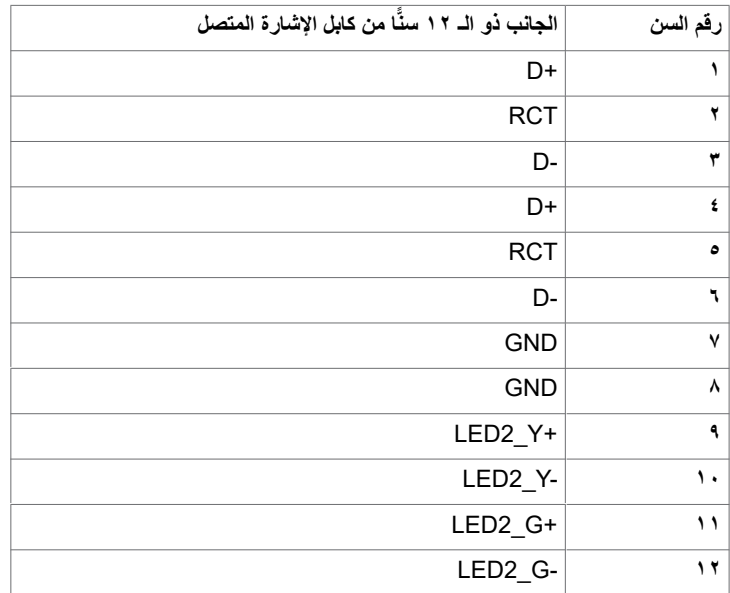

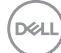

#### **الناقل التسلسلي العالمي )USB )**

يمنحك هذا القسم معلومات بشأن منافذ USB المتوفرة في شاشة العرض لديك.

يحتوي جهاز الكمبيوتر لديك على منافذ USB التالية:

- 3 3.0 USB لنقل البيانات إلى الخادم
- 3 3.0 USB لنقل البيانات من الخادم
	- منفذ شحن USB ُ واحد مخصص

ُ منفذ اإلمداد بالطاقة - المنافذ مخصصة فقط من أجل إمداد جهاز االستقبال **517WR** الالسلكي بالطاقة )5 فولت2.5/ أمبير(.

 **مالحظة: تعمل منافذ USB الخاصة بشاشة العرض فقط عندما تكون الشاشة قيد التشغيل أو في وضع االستعداد توفير. إذا قمت ً بإيقاف تشغيل شاشة العرض ثم تشغيلها مجدد ٍ ا، فقد تستغرق األجهزة الطرفية المرفقة بضع ثوان الستكمال األداء الوظيفي الطبيعي.**

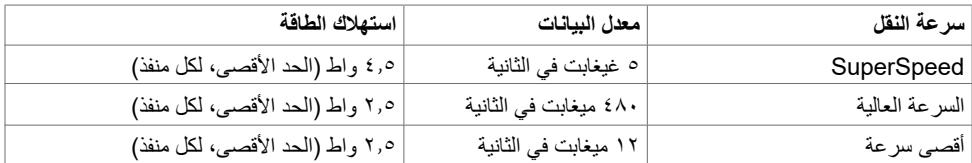

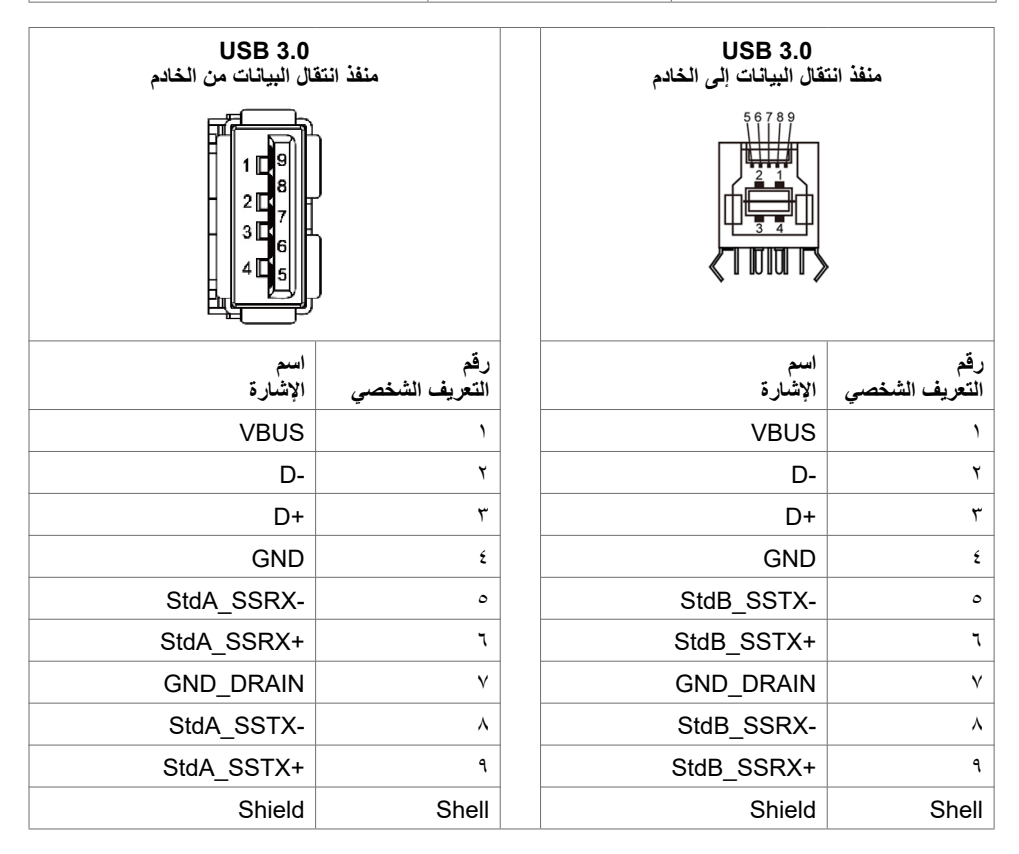

DELI

### **التوصيل والتشغيل**

<span id="page-24-0"></span>يمكنك تركيب شاشة العرض في اي نظام توصيل وتشغيل متوافق. تزود شاشة العرض نظام الكمبيوتر تلقائيًا ببيانات تعريف شاشة العرض الممتدة الخاصة بها )EDID )باستخدام بروتوكوالت قناة بيانات شاشة العرض )DDC )مما يسمح لجهاز الكمبيوتر القيام بالتكوين الذاتي وتحسين إعدادات شاشة العرض. معظم عمليات التثبيت تلقائية؛ وبالتالي يمكنك اختيار إعدادات ٍ مختلفة إذا أردت. للحصول على مزيد من المعلومات بشأن تغيير إعدادات شاشة العرض، راجع [تشغيل شاشة العرض.](#page-34-0)

## **جودة شاشة العرض LCD وسياسة البكسل**

ليس غريبًا ان تظل وحدة بكسل او اكثر في حالة ثابتة اثناء عملية تصنيع شاشة العرض LCD، والتي يصعب رؤيتها ولا تؤثر على جودة شاشة العرض أو إمكانية استخدامها. للحصول على مزيد من المعلومات بشأن سياسة البكسل لشاشة العرض LCD، راجع موقع دعم Dell على: http://www.dell.com/support/monitors.

DELI

## **إعداد شاشة العرض**

## **توصيل شاشة العرض الخاصة بك**

**ّبع تحذير: قبل أن تبدأ في أي من اإلجراءات في هذا القسم، ات [تعليمات السالمة](#page-64-0).**

- لتوصيل شاشة العرض بجهاز الكمبيوتر:
- **-1** أوقف تشغيل جهاز الكمبيوتر.
- **-2** ِصل كابل VGAUSB/DP/HDMI من شاشة العرض إلى جهاز الكمبيوتر.
	- **-3** قم بتشغيل شاشة العرض الخاصة بك.
- <span id="page-25-0"></span>**-4** حدد مصدر اإلدخال الصحيح في قائمة العرض على الشاشة )OSD )وقم بتشغيل جهاز الكمبيوتر.

### **وصلة خارجية لجهاز الكمبيوتر الشخصي**

**توصيل كابل USB**

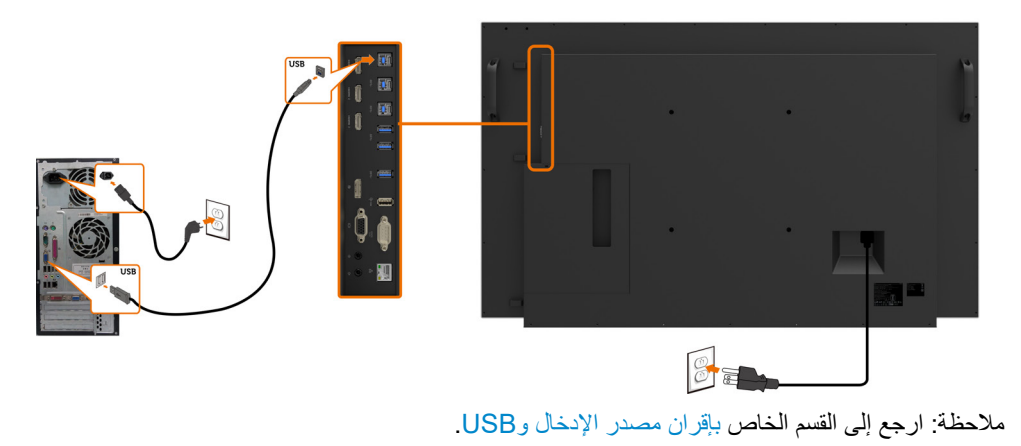

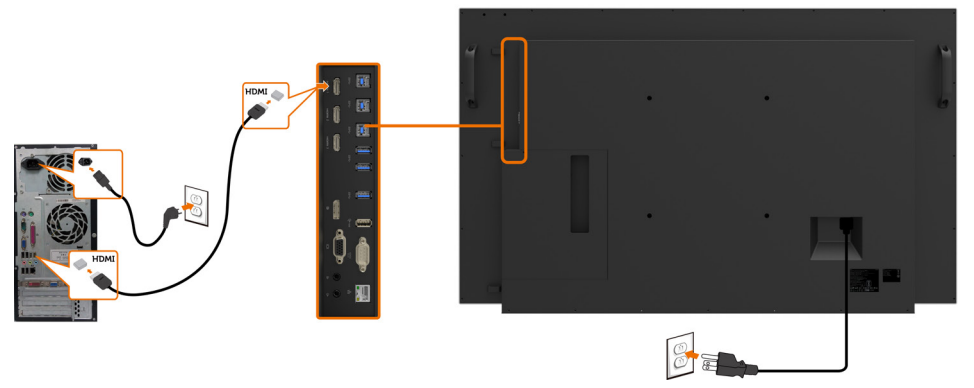

**توصيل كابل DP**

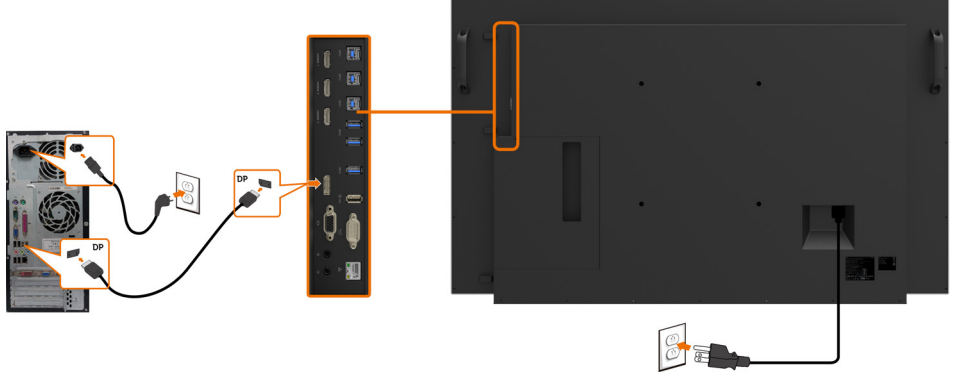

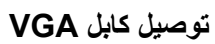

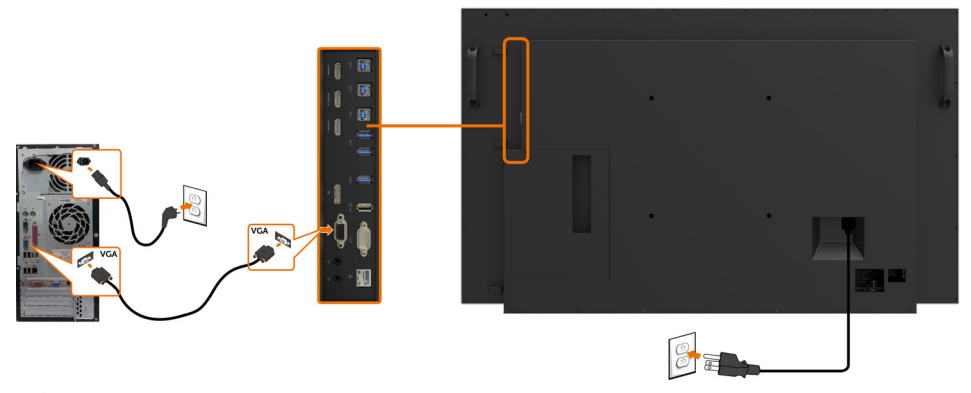

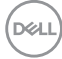

# **Optiplex( اختياري( تركيب Optiplex**

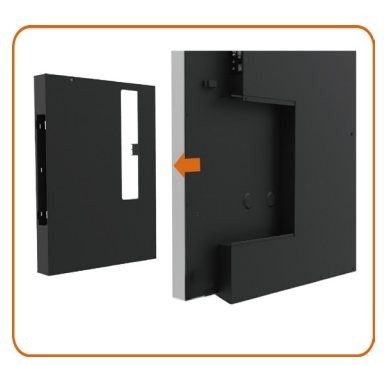

<span id="page-27-0"></span> أدر المقبض.

۱ـ أزِل غطاء الكابل<sub>.</sub><br>۲ـ قم بتركيب tiplex

Ô

- -2 قم بتركيب Optiplex لجهاز الكمبيوتر الشخصي ومهايىء الطاقة بالفتحة المخصصة.
	- -3 أدخل الكابالت ونظمها.

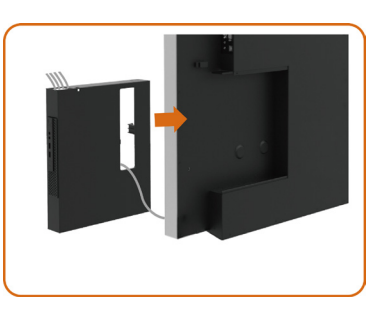

 أعد تمرير حامل Optiplex داخل شاشة العرض.

(dell

**توصيل Optiplex توصيل كابل HDMI**

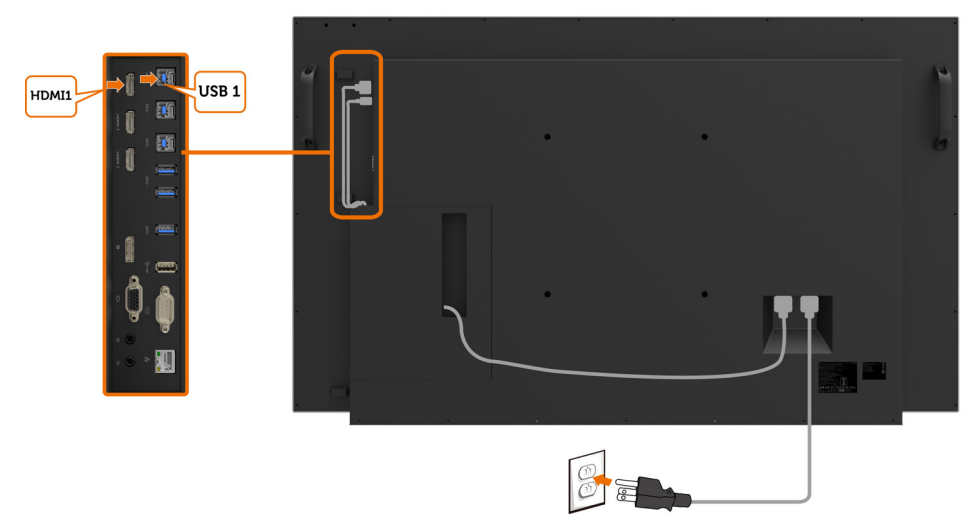

**توصيل كابل DP**

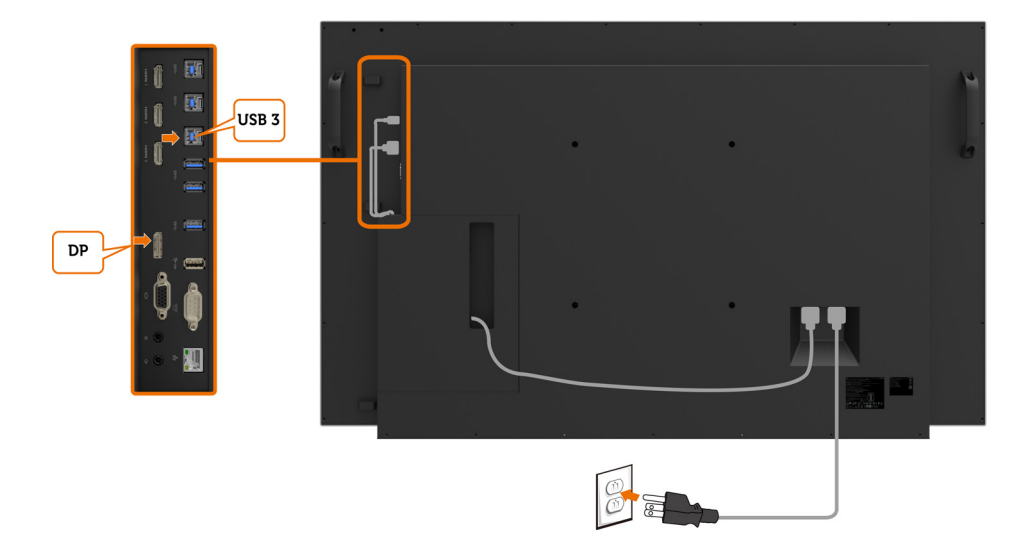

 $\int$ DELL

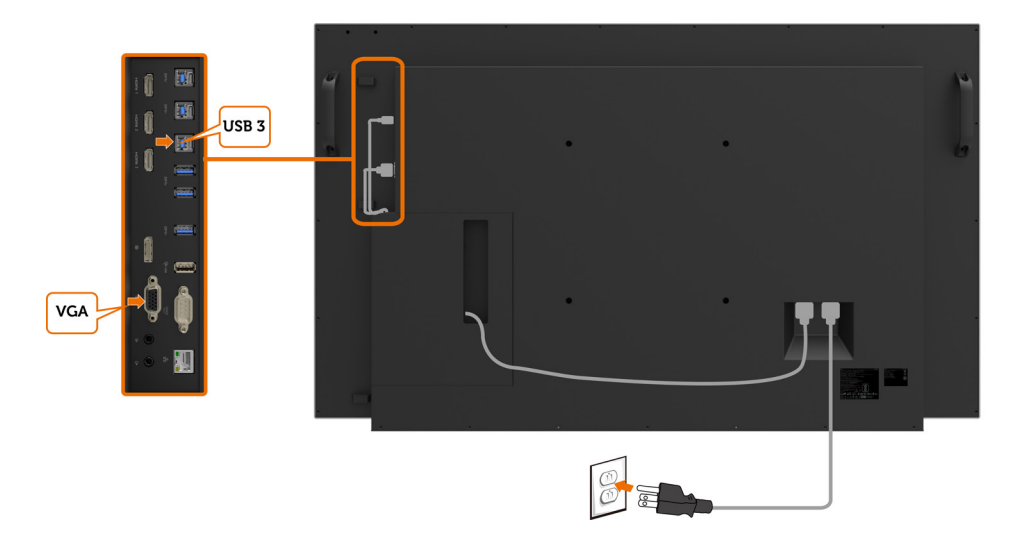

 $\begin{pmatrix} 1 & 1 \\ 1 & 1 \end{pmatrix}$ 

<span id="page-30-0"></span>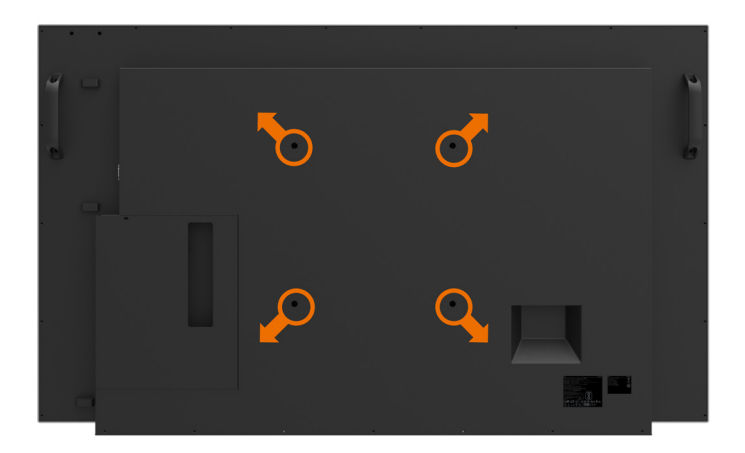

)أبعاد البرغي: 30 × 8M مم(.

راجع تعليمات التركيب المتوفرة مع دعامات حائط الطرف الخارجي التي يشتريها العميل. مجموعة تثبيت قاعدة متوافقة مع Vesa( 300 × 300 )مم.

- **-1** قم بتركيب اللوح الجداري بالحائط. **-2** ضع لوحة شاشة العرض على قطعة قماش ناعمة أو وسادة على منضدة ثابتة مسطحة. ّبت دعامات تركيب مجموعة تركيب الحائط بشاشة العرض. **-3** ث ّبت شاشة العرض باللوح الجداري. **-4** ث
- **0-** تاكد من تثبيت شاشة العرض عموديًا بدون إمالة للامام او الخلف واستخدم الة ضبط المستوى للمساعدة في تركيب الشاشة.

#### **مالحظة:**

- **ال تحاولوا تثبيت شاشة العرض اللمسية بالحائط بأنفسكم, ينبغي تثبيتها بواسطة شخص مؤهل للقيام بهذا التثبيت.**
- **ُ يمكن الرجوع إلى التثبيت على الحائط الم َ وصى به لشاشة العرض هذه بموقع الدعم اإللكتروني الخاص بشركة Dell على الرابط [support/com.dell](http://dell.com/support).**
	- **ُ مالحظة: لالستخدام فقط مع دعامات التركيب الجدارية المدرجة UL أو CSA أو GS بأدنى حد من سعة تحميل الوزن/الحمولة 53 كجم )116.86 رطل(.**

**ضرعلا ةشاش دادعإ | 31**

**D**<sup></sup>

# **ُعد جهاز التحكم عن ب**

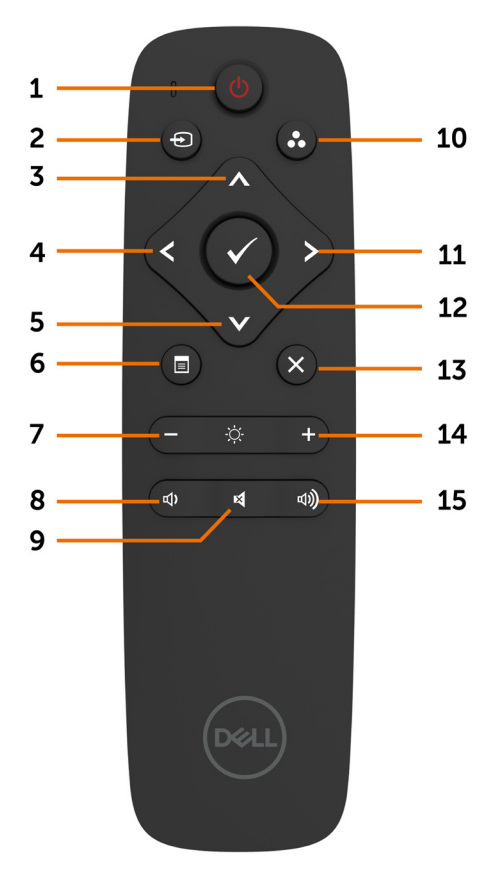

**-1 تشغيل/إيقاف تشغيل** تشغيل شاشة العرض هذه أو إيقاف تشغيلها.

**-2 مصدر اإلدخال** حدد مصدر اإلدخال. اضغط على زر أو للتحديد من VGA أو DP أو 1 HDMI أو 2 HDMI أو 3 HDMI . اضغط على زر للتأكيد والخروج.

**-3 أعلى** اضغط لنقل التحديد لأعلى في قائمة العرض على الشاشة (OSD).

<span id="page-31-0"></span>اضغط لنقل التحديد لليسار في قائمة العرض على الشاشة  $(OSD)$ **-5 أسفل** اضغط لنقل التحديد ألسفل في قائمة العرض على الشاشة  $(OSD)$ 

**-6 القائمة** اضغط لتشغيل قائمة العرض على الشاشة )OSD).

> **-7 السطوع -** اضغط لخفض السطوع.

**-4 يسار**

**-8 مستوى الصوت -** اضغط لخفض مستوى الصوت.

**-9 كتم الصوت** اضغط لتشغيل/إيقاف تشغيل خاصية كتم الصوت.

**10 ُ -أوضاع مسبقة الضبط** معلومات شاشة العرض بشأن الأوضاع مُسبقة الضبط.

**-11 يمين** اضغط لنقل التحديد لليمين في قائمة العرض على الشاشة  $(OSD)$ 

> **-12 موافق** لتأكيد إدخال أو تحديد.

**-13 خروج** اضغط للخروج من القائمة.

> **-14 السطوع +** اضغط لزيادة السطوع.

**-15 مستوى الصوت +** اضغط لزيادة مستوى الصوت.

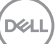

**ُعد إدخال البطاريات في جهاز التحكم عن ب** يعمل جهاز التحكم عن بُعد ببطاريتين من نوع AAA بقدرة ١,٥ فولت. لتركيب البطاريات أو استبدالها: **-1** اضغط على الغطاء ثم مرره للفتح. ًا لمؤشرات )+( و )–( داخل **-2** نظم البطاريات وفق حجيرة البطارية. **-3** استبدل الغطاء.

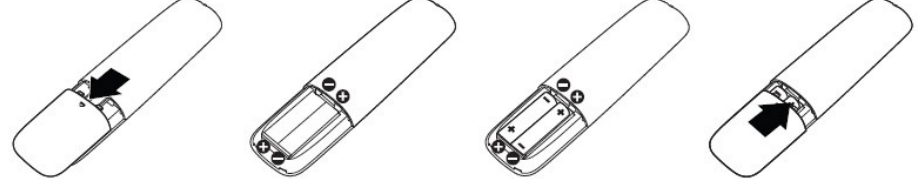

**تنبيه: يمكن أن يؤدي االستخدام الخاطيء للبطاريات إلى تسربات أو انفجار. احرص على اتباع هذه التعليمات:**

- ضع بطاريات "AAA" بحيث تتطابق علامات (+) و(–) على كل بطارية مع علامات (+) و(–) لحجيرة البطارية.
	- ال تمزج أنواع البطاريات.
	- ُ ال تجمع البطاريات الجديدة مع البطاريات المستخدمة. إنها تتسبب في عمر أقصر للبطاريات أو في تسريب.
- ً أزل البطاريات التالفة فورا لمنعها من تسرب السائل في حجيرة البطارية. ال تلمس حمض البطارية المكشوف، حيث يمكنه إلحاق الضرر ببشرتك.

**ُعد لفترة طويلة، أزل البطاريات. ِ مالحظة: إذا لم تنو استخدام جهاز التحكم عن ب**

### **ُعد استعمال جهاز التحكم عن ب**

- ال تعرضه لصدمة قوية.
- لا تسمح للمياه او سوائل اخرى بتلطيخ جهاز التحكم عن بُعد. إذا حدث وتبلل جهاز التحكم عن بُعد، جففه على الفور ـ
	- تجنب تعريضه للحرارة والبخار.
	- ُعد. بخالف تركيب البطاريات، ال تفتح جهاز التحكم عن ب

**DEL** 

### **ُعد نطاق عمل جهاز التحكم عن ب**

وجه الجزء العلوي من جهاز التحكم عن بُعد تجاه جهاز الاستشعار عن بُعد بشاشة عرض LCD اثناء الضغط على الزر ـ استخدم جهاز التحكم عن بُعد على مسافة ٨ متر من مستشعر جهاز التحكم عن بُعد او بزاوية افقية او عمودية ضمن °15 على مسافة 5.6 ً مترا.

**ُعد الموجود بشاشة ُ ٍ عد بشكل مناسب عندما يكون مستشعر جهاز التحكم عن ب مالحظة: قد ال يعمل جهاز التحكم عن ب ُ العرض م ً عرضا لضوء الشمس المباشر أو إضاءة قوية، أو عند تواجد عائق في مسار انتقال اإلشارة.** 

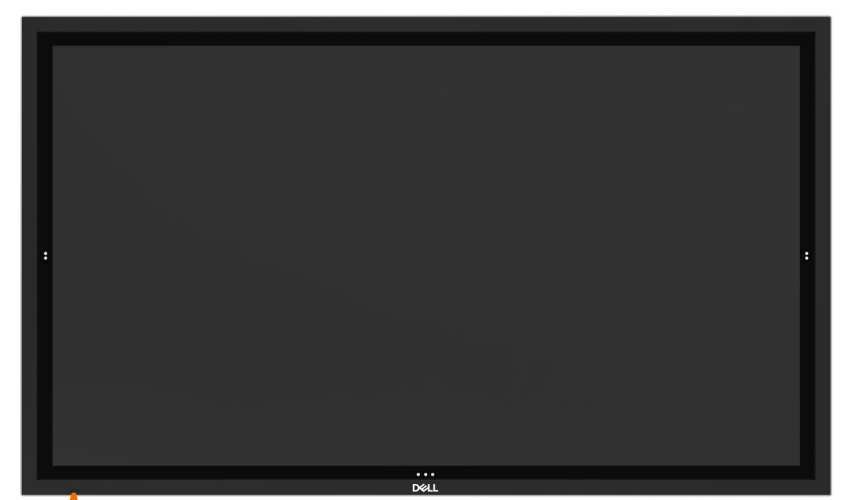

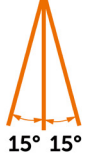

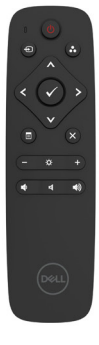

### **تشغيل شاشة العرض**

<span id="page-34-0"></span>اضغط على **زر الطاقة** لتشغيل شاشة العرض أو إيقاف تشغيلها. يشير ضوء LED األبيض إلى أن الشاشة قيد التشغيل وتعمل بكامل وظائفها. يشير ضوء LED األبيض المتوهج إلى وضع االستعداد DPMS.

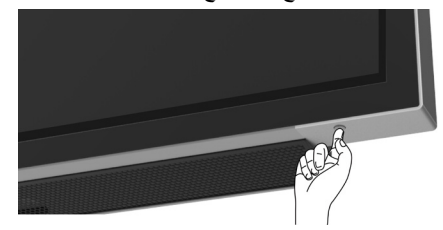

# **ُمشغل العرض على الشاشة )OSD )اللمسي**

شاشة العرض هذه مزودة بقدرات وظيفية لقائمة العرض على الشاشة (OSD) تعمل باللمس اضغط على مفتاح لمس مشغّل قائمة العرض على الشاشة )OSD )للوصول إلى القدرات الوظيفية.

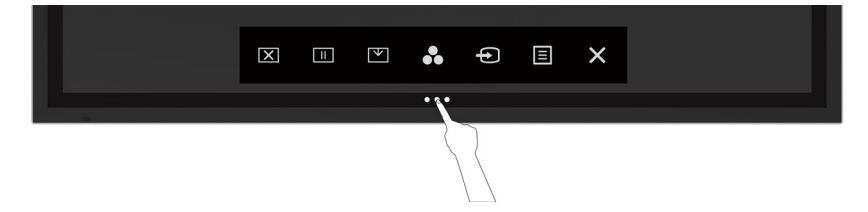

# **ّل التحكم اللمسي ُ استخدام مشغ**

<span id="page-35-0"></span>استخدم رموز التحكم اللمسي على مقدمة شاشة العرض لضبط خصائص الصورة المعروضة. بينما تستخدم تلك الرموز لضبط مفاتيح التحكم، توضح قائمة العرض على الشاشة )OSD )القيم الرقمية للخصائص عند تغييرها.

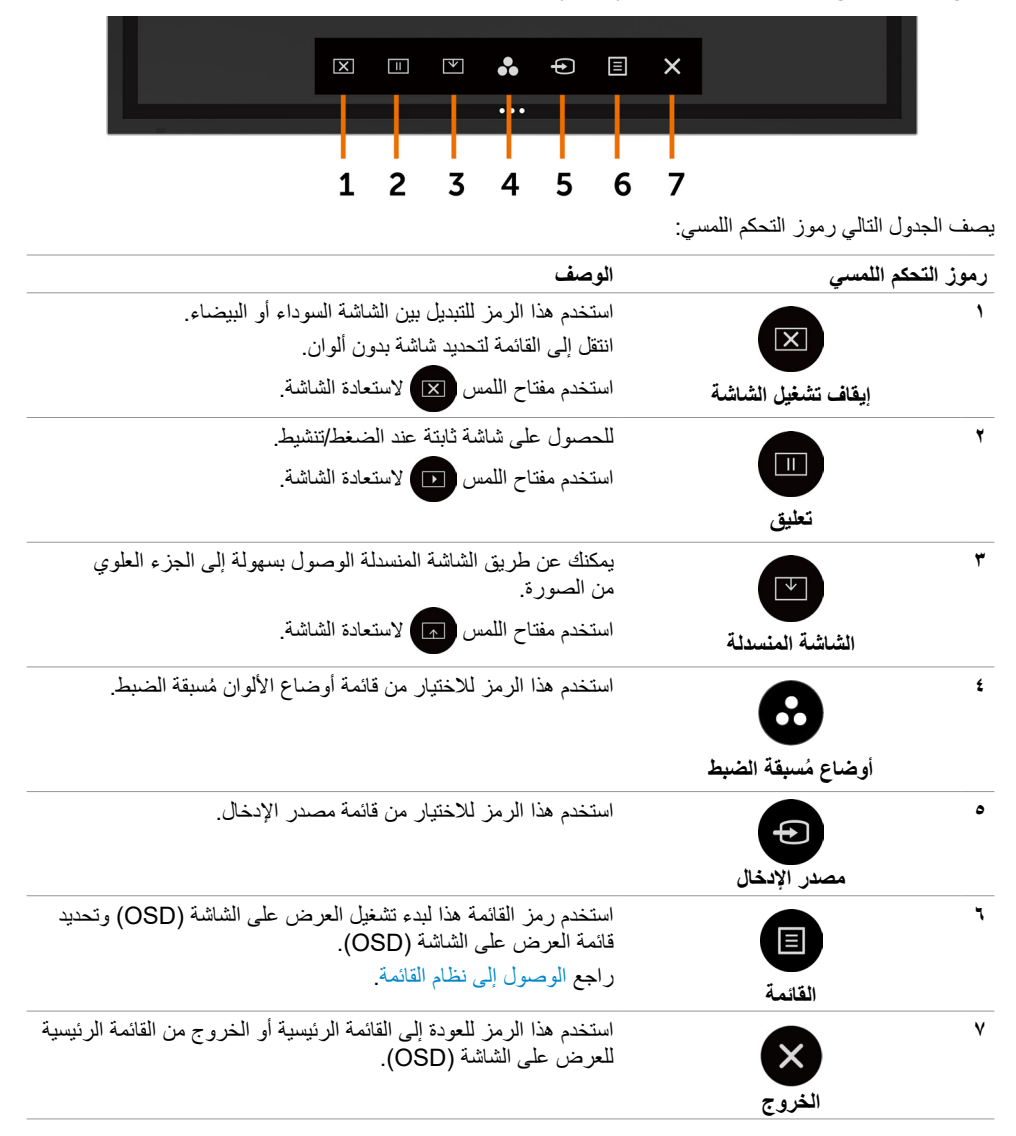

<span id="page-36-0"></span>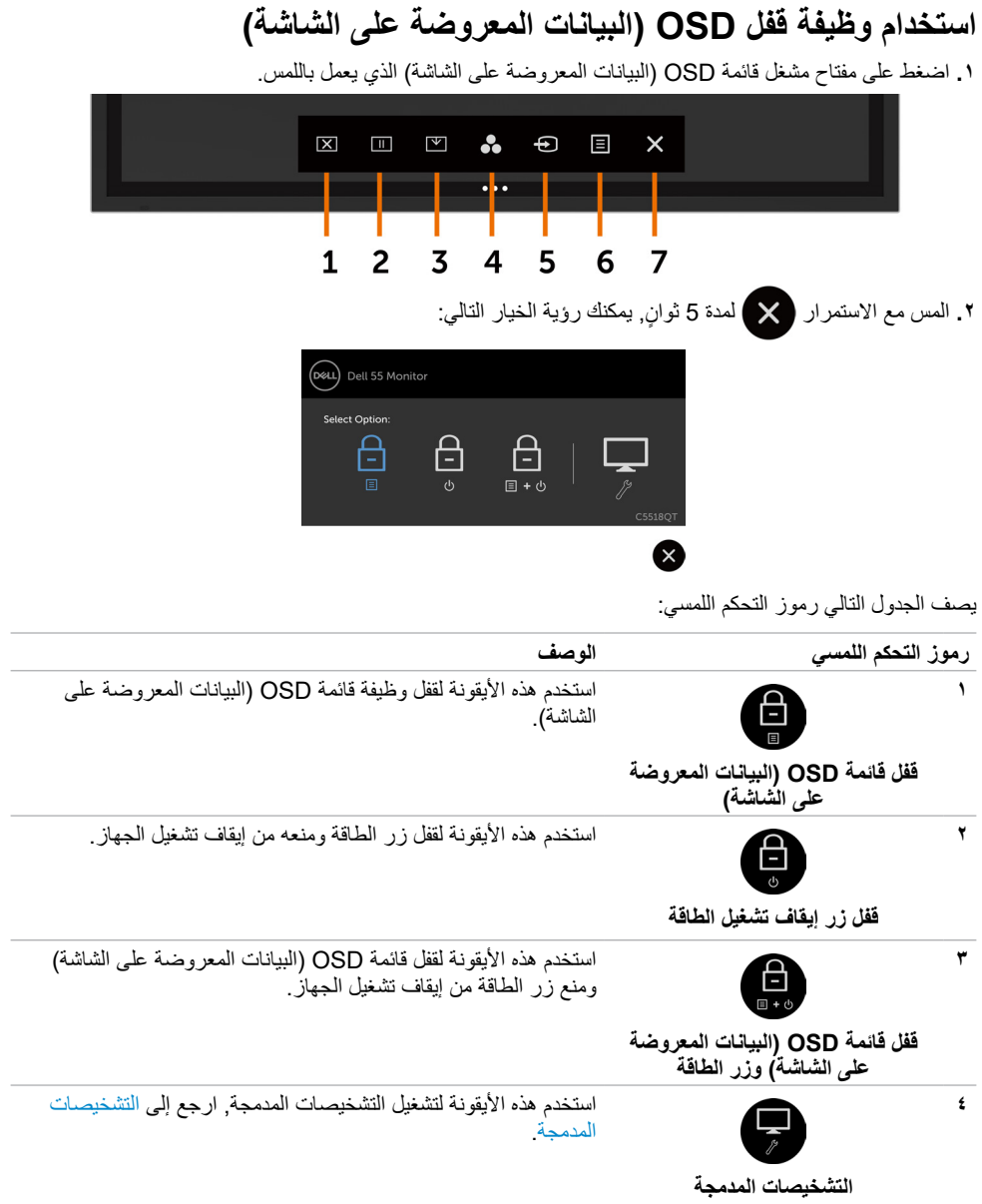

 $(\overline{DELL})$ 

<span id="page-37-0"></span>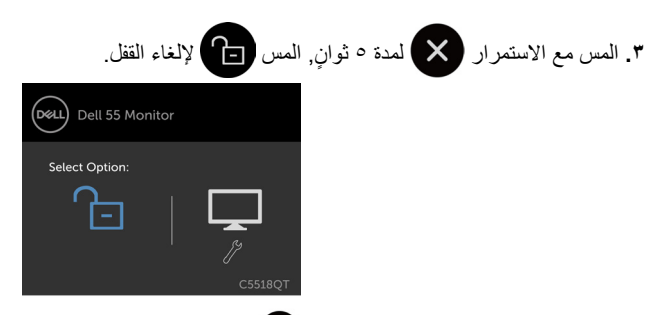

**ملحوظة:** تتاح خاصية قفل OSD( البيانات المعروضة على الشاشة( هذه من خالل إصدار البرنامج الثابت 103T2M أو الأحدث منه.

**استخدام قائمة العرض على الشاشة )OSD)**

**الوصول إلى نظام القائمة**

**ًا إذا قمت باالنتقال إلى قائمة مالحظة: يتم حفظ أي تغييرات تقوم بها باستخدام قائمة العرض على الشاشة )OSD )تلقائي أخرى للعرض على الشاشة، أو خرجت من قائمة العرض على الشاشة، أو انتظرت قائمة العرض على الشاشة حتى تختفي.**

ا اضغط على صحح الرمز الموجود على جهاز التحكم عن بُعد أو مفتاح لمس مُشغل قائمة العرض على الشاشة (OSD) لتشغيل قائمة العرض على الشاشة )OSD).

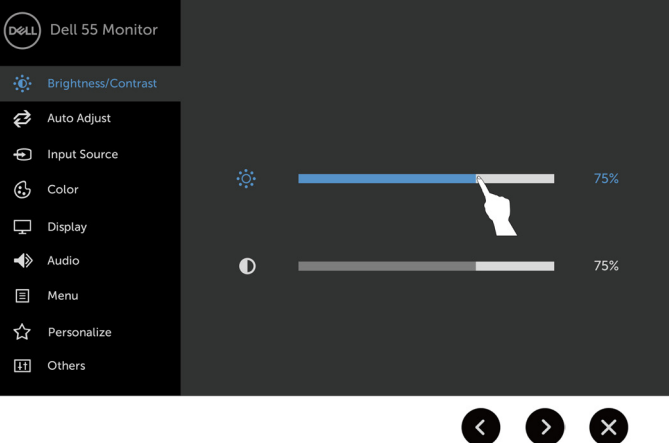

استخدم الرموز لضبط إعدادات الصورة.

# **التحكم اللمسي بقائمة العرض على الشاشة )OSD)**

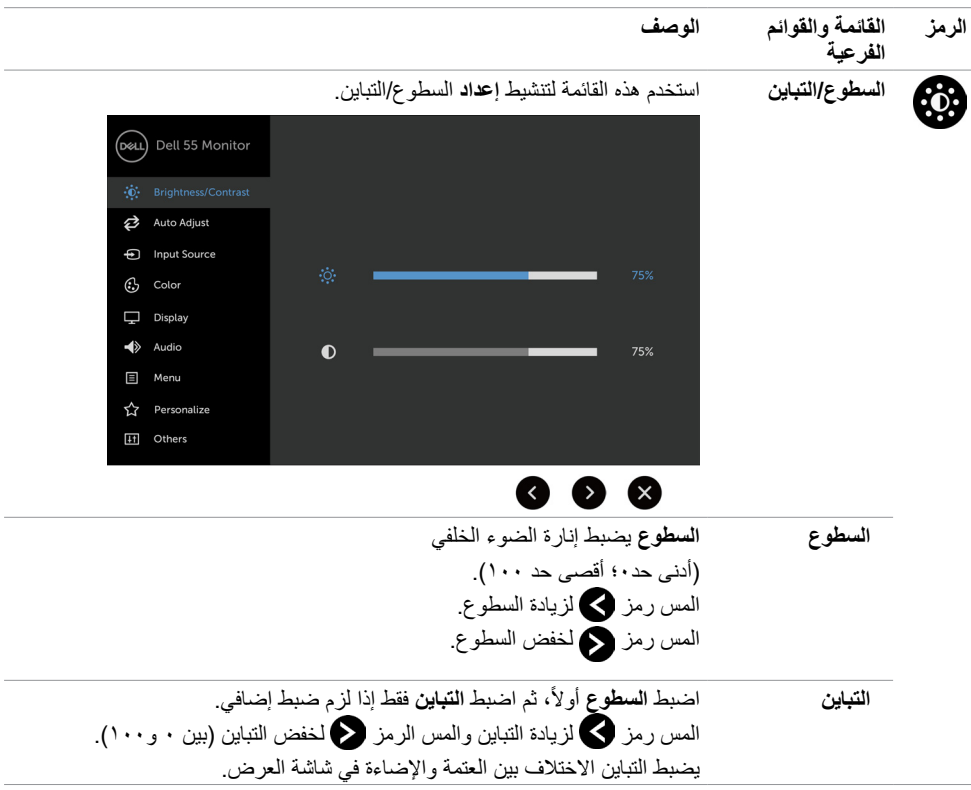

 $(PELL)$ 

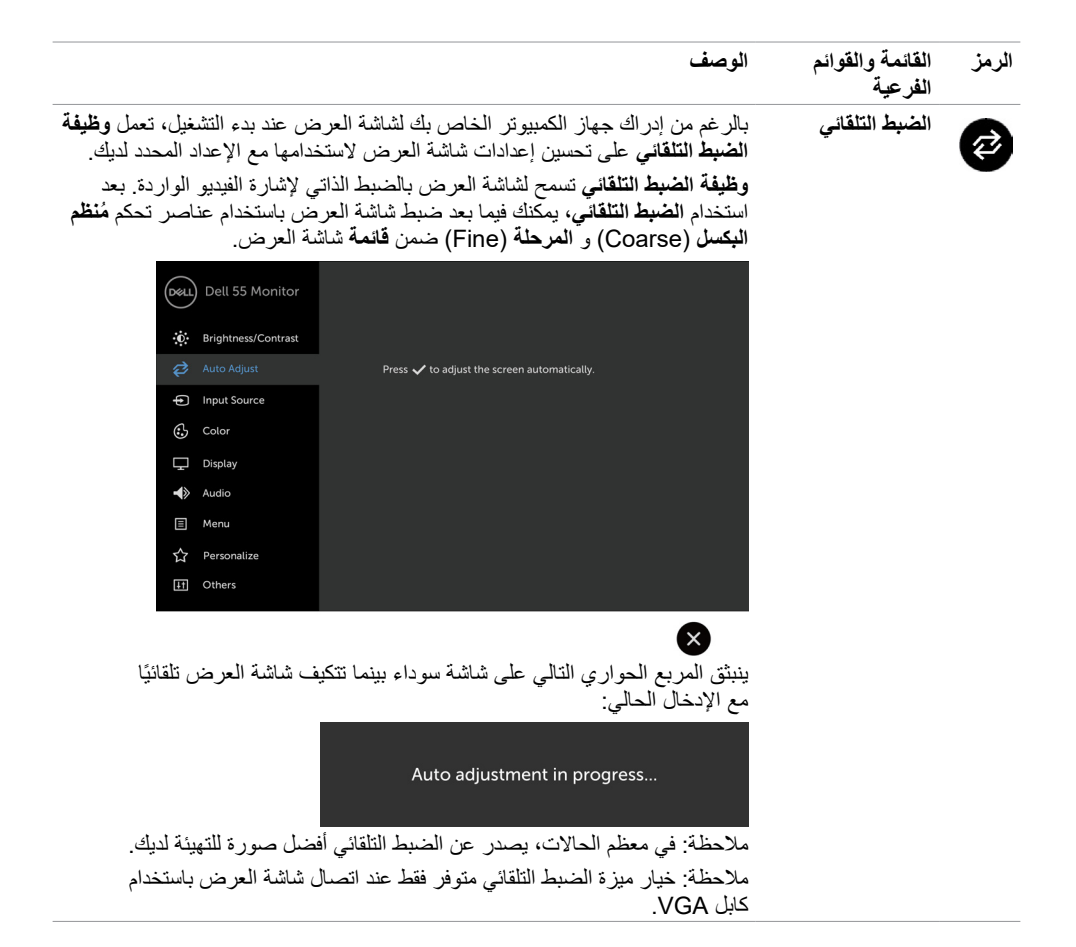

.<br>D¢Ll

<span id="page-40-0"></span>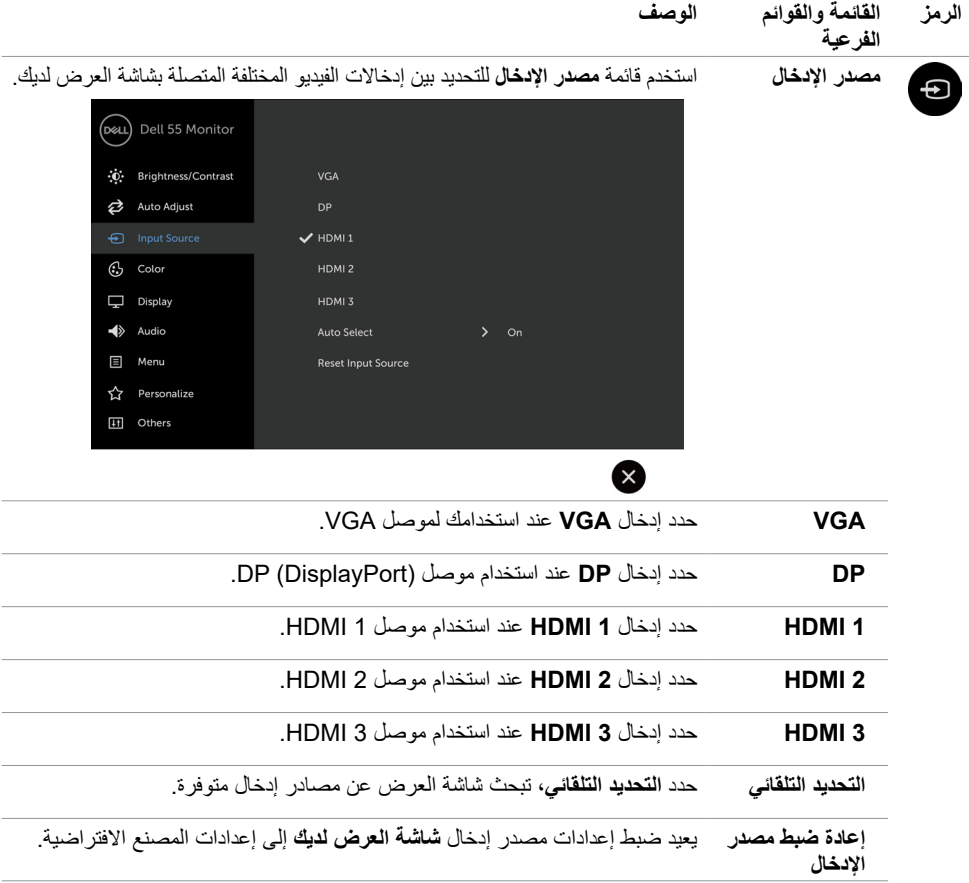

 $\left(\nabla \times L\right)$ 

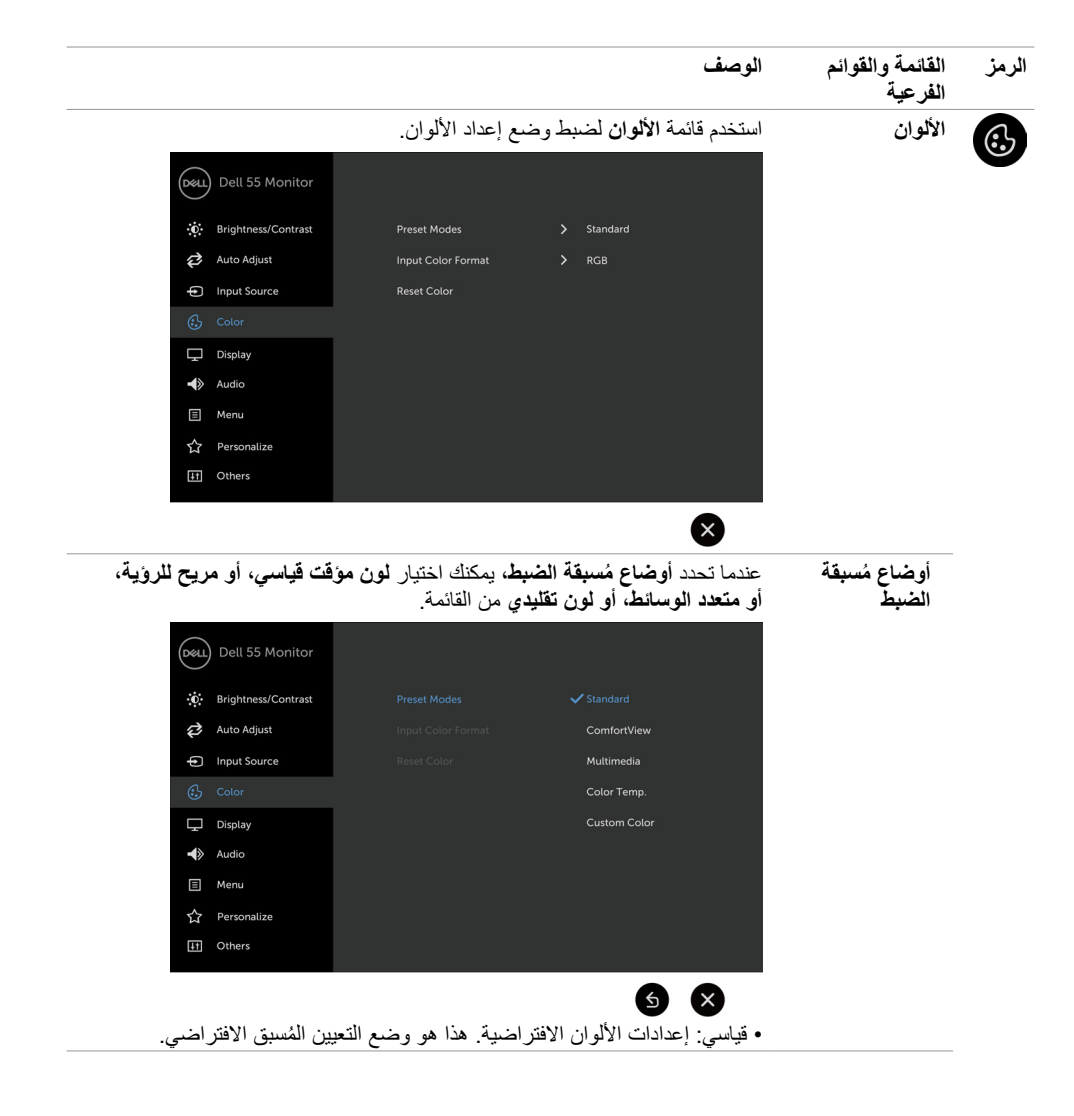

 **ComfortView**: يخفض مستوى الضوء األزرق المنبعث من الشاشة لجعل العرض ُمريح أكثر للعينين. **مالحظة: لخفض خطر إجهاد العين وآالم الرقبة/الذراع/الظهر/األكتاف من استخدام شاشة العرض لفترات طويلة من الوقت، نقترح عليك :** وضع الشاشة على مسافة 20 إلى 28 بوصة )70-50 سم( من عينيك. • أغمض عينيك بشكلٍ متكرر لتخضل أو إعادة ترطيب عينيك عند التعامل مع شاشة العرض.<br>• احصل علم استر احات منتظمة ومتعددة لمدة ٢٠ دقيقة كا ساعتين. احصل على استراحات منتظمة ومتعددة لمدة 20 دقيقة كل ساعتين. انظر بعيدًا عن شاشة العرض وحدّق في شيء ما على مسافة ٢٠ قدم منك لمدة ٢٠ ثانية على الأقل خلال الاستر احات. قم بتنفيذ التمددات إلزالة التوتر العصبي في الرقبة/الذراع/الظهر/األكتاف خالل االستراحات.  **الوسائط المتعددة**: مثالية لتطبيقات الوسائط المتعددة. • ا**للون المؤقت** : تبدو الشاشة أكثر دفئًا مع لون أحمر *(أ*صفر خفيف مع شريط تمرير مضبوط على K5,000 أو أفضل مع ضوء أزرق خفيف بشريط تمرير مضبوط على  $.10,000K$  **اللون التقليدي**: يسمح لك بالضبط اليدوي إلعدادات األلوان. المس الرمزين و لضبط القيم الحمراء، والخضراء، والزرقاء وأنشئ وضع الألزان مُسبق الضبط الخاص بك.

- **تنسيق لون اإلدخال** يتيح لك تعيين وضع إدخال الفيديو إلى:
- **نموذج أحمر أخضر أزرق**: حدد هذا الخيارإذا كانت شاشة العرض لديك متصلة بجهاز كمبيوتر )أو مشغل أقراص الفيديو الرقمي DVD )باستخدام كابل HDMI، أو DP، أو VGA.
- **YPbPr**: حدد هذا الخيار إذا كان مشغل أقراص الفيديو الرقمي DVD لديك يدعم مخرج YPbPr فقط.

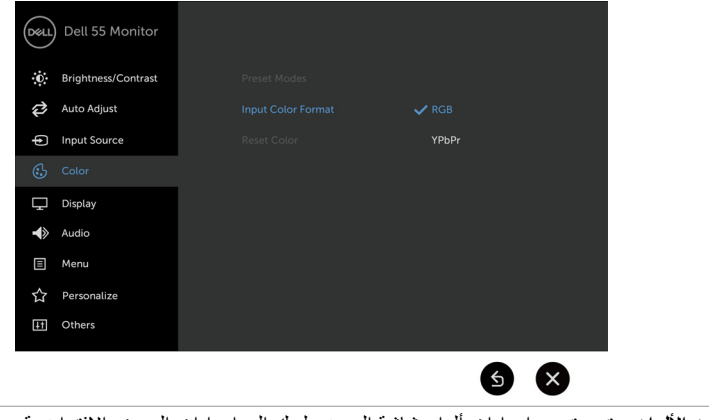

**إعادة تعيين األلوان** تعيد تعيين إعدادات ألوان شاشة العرض لديك إلى إعدادات المصنع االفتراضية.

**D**&LI

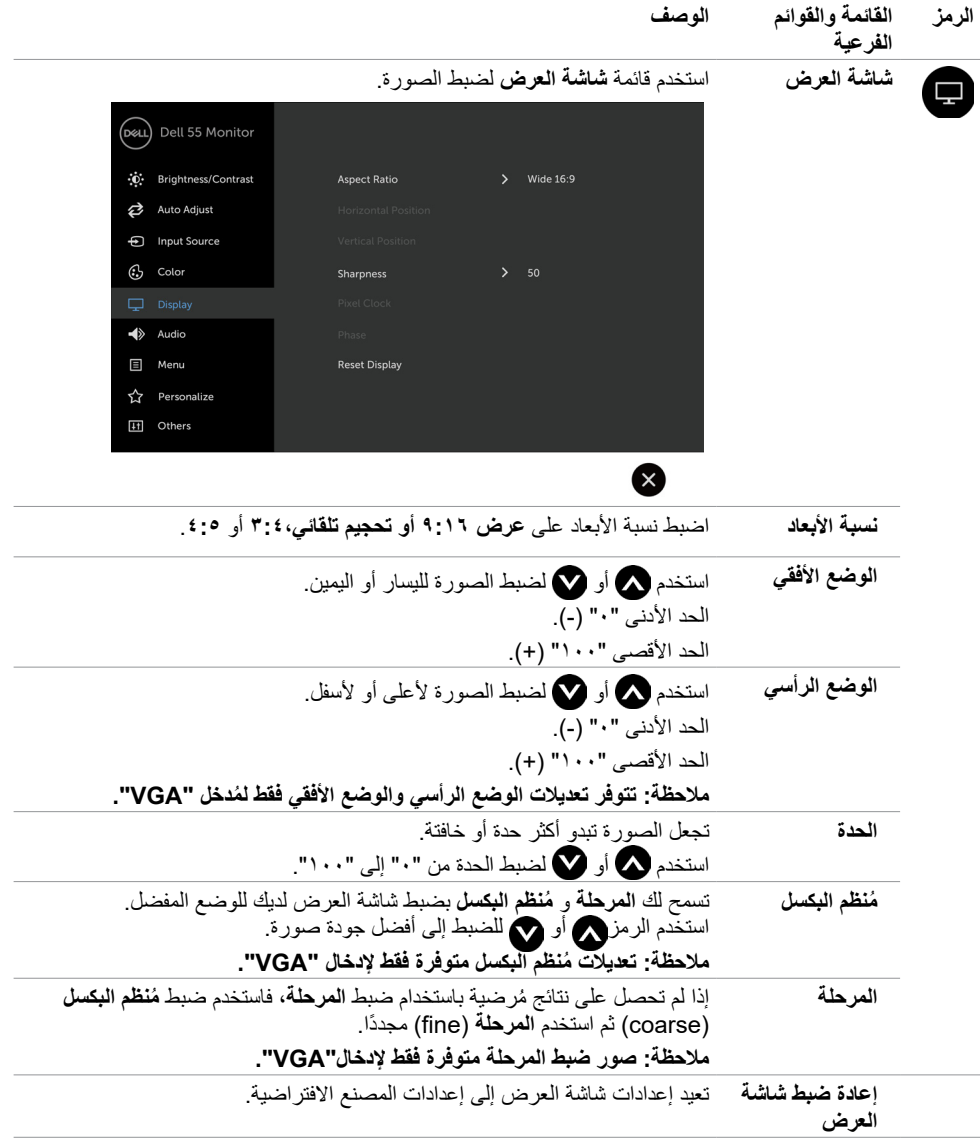

 $(1)$ 

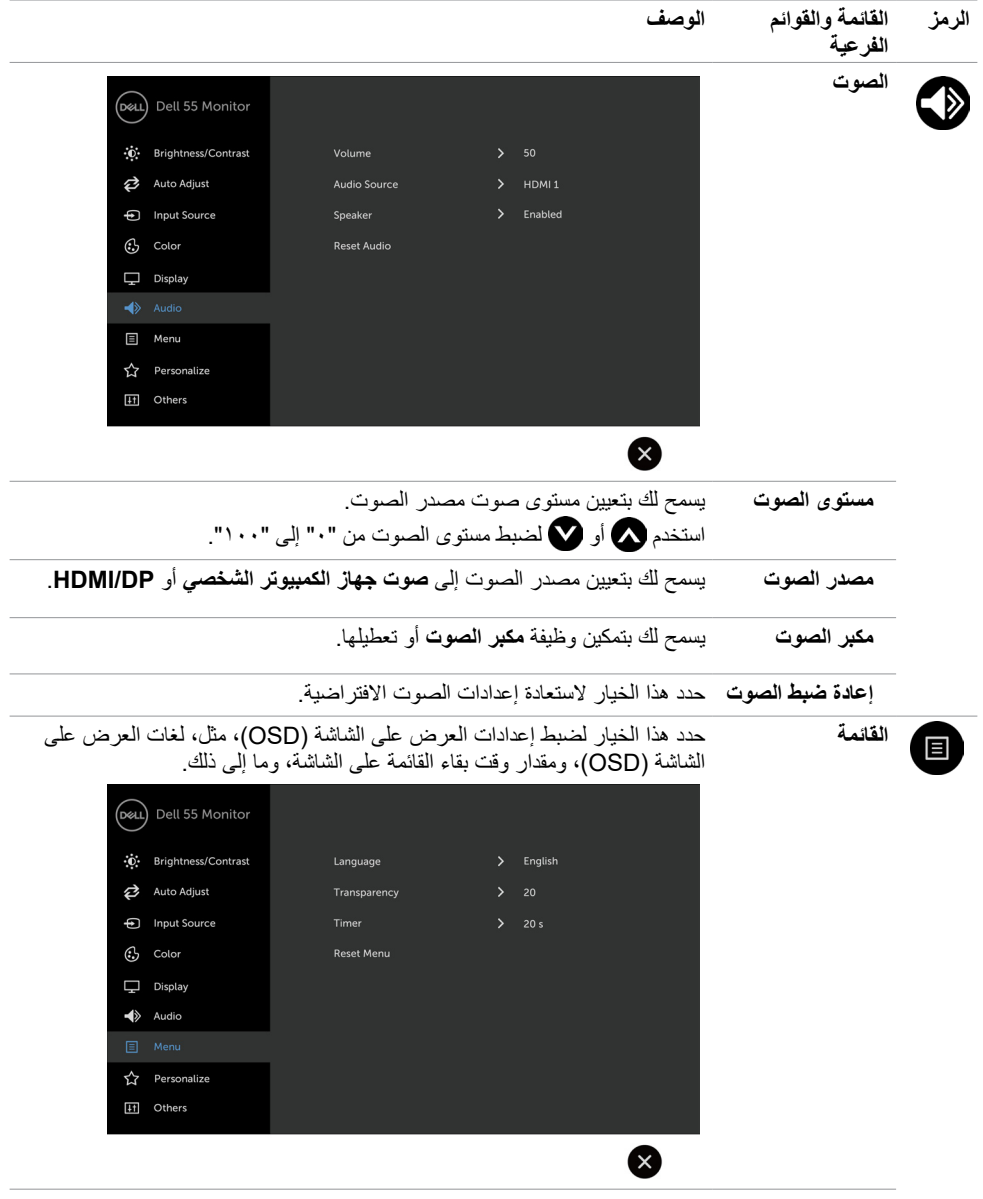

 $($ DELL

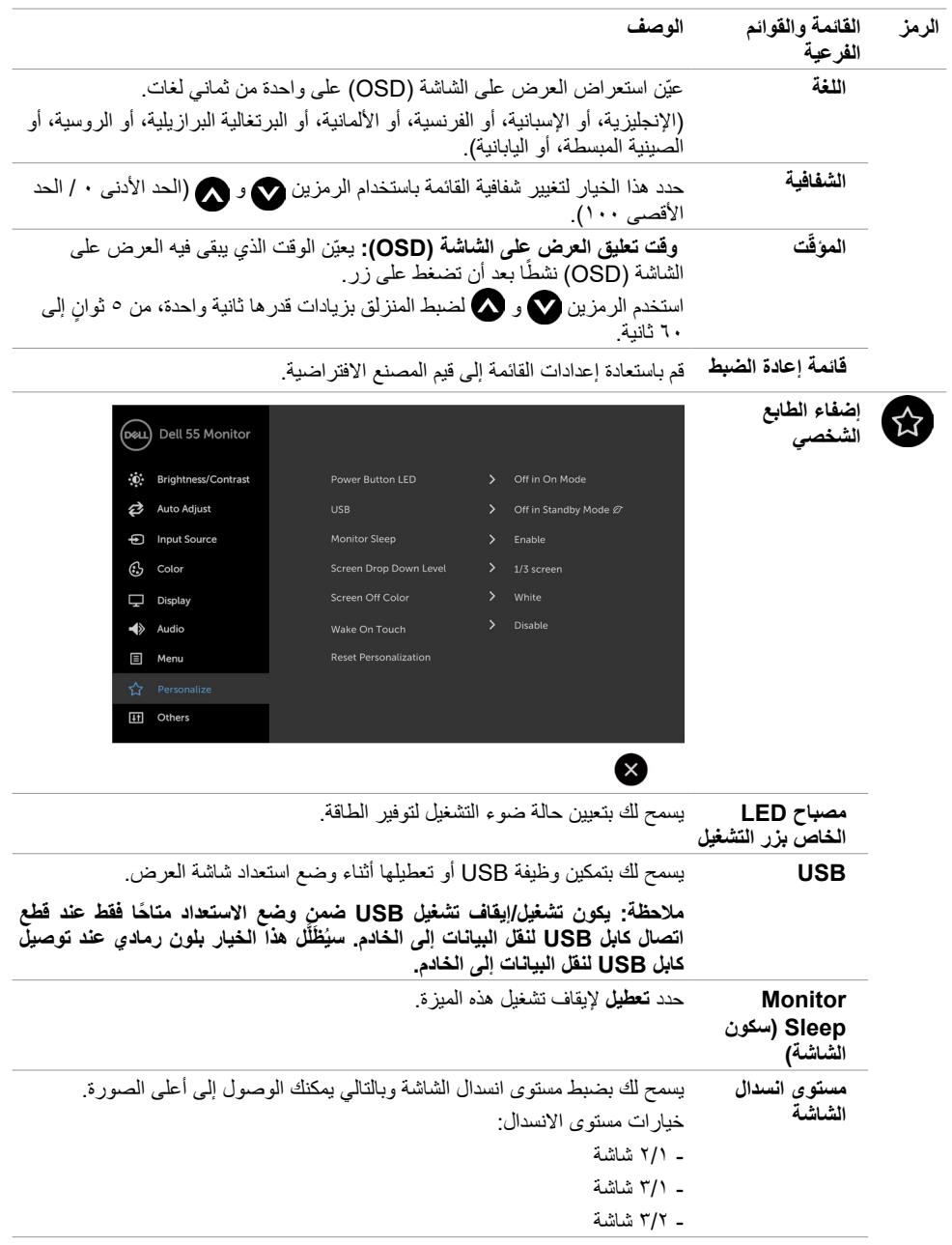

 $(1)$ 

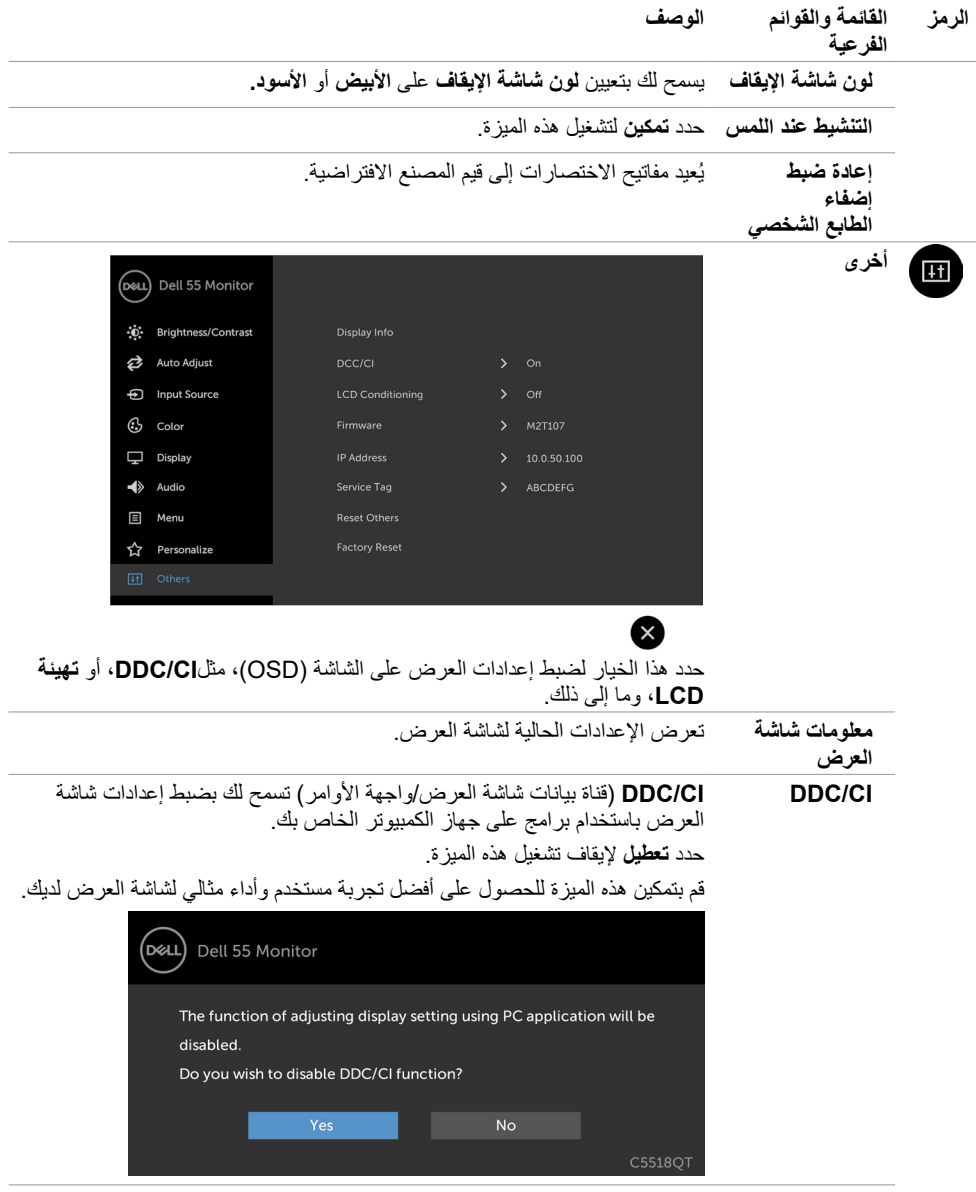

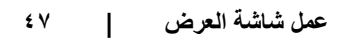

 $($ DELL

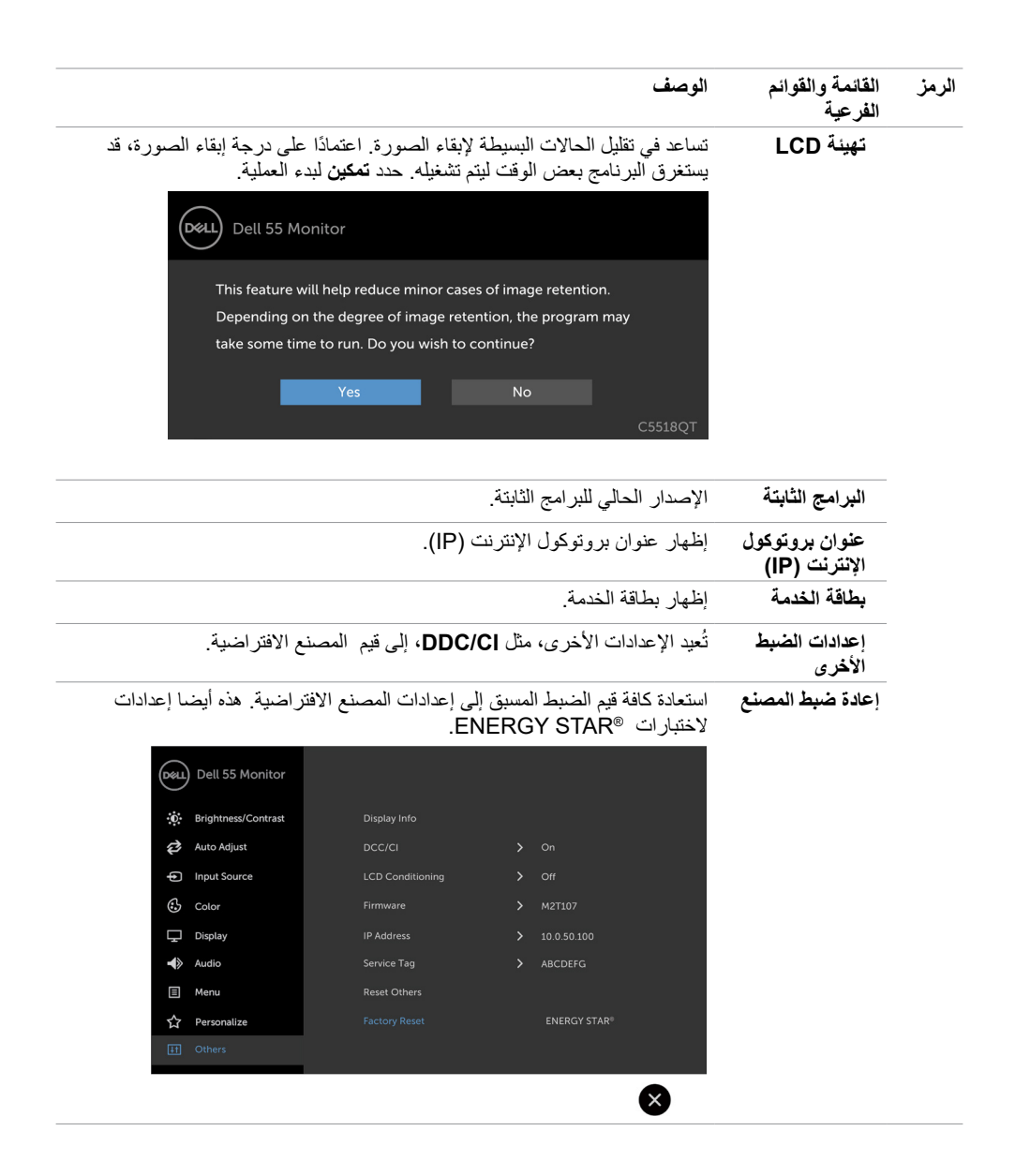

**48 | ضرعلا ةشاش لمع**

**D**&LI

## **رسائل العرض على الشاشة )OSD )التحذيرية**

عندما لا تدعم شاشة العرض وضع دقة معين، فقد ترى الرسالة التالية:

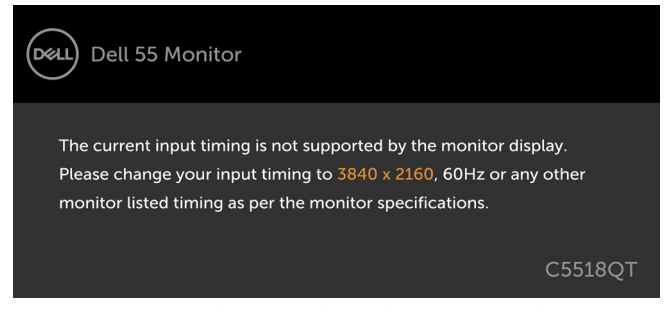

يعني هذا أن شاشة العرض ال يمكنها المزامنة مع اإلشارة التي تستقبلها من جهاز الكمبيوتر. راجع [مواصفات شاشة العرض](#page-12-0) للحصول على نطاقات التردد الافقية والراسية التي يمكن معالجتها بواسطة شاشة العرض هذه. الوضع الموصى به هو ٢١٦٠ × ٢١٦٠.

يمكنك مشاهدة الرسالة التالية قبل تعطيل وظيفة )CI/DDC):

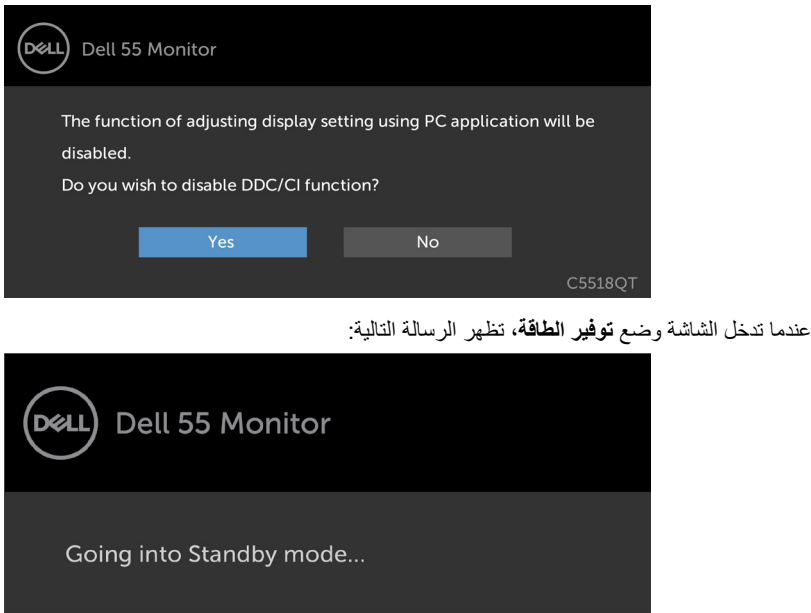

DELI

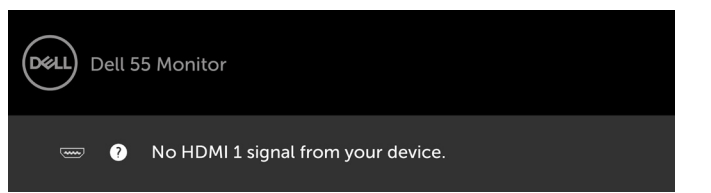

إذا تم تحديد إدخال إما 1 HDMI أو 2 HDMI أو 3 HDMI أو DP أو VGA وكان الكابل المقابل غير متصل، فيظهر مربع حوار عائم كما هو موضح أدناه.

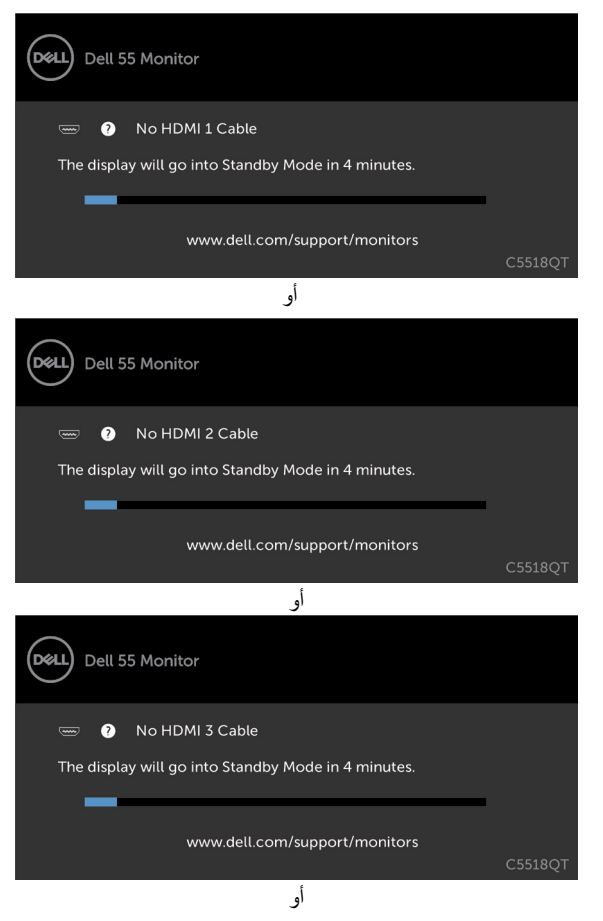

DELI

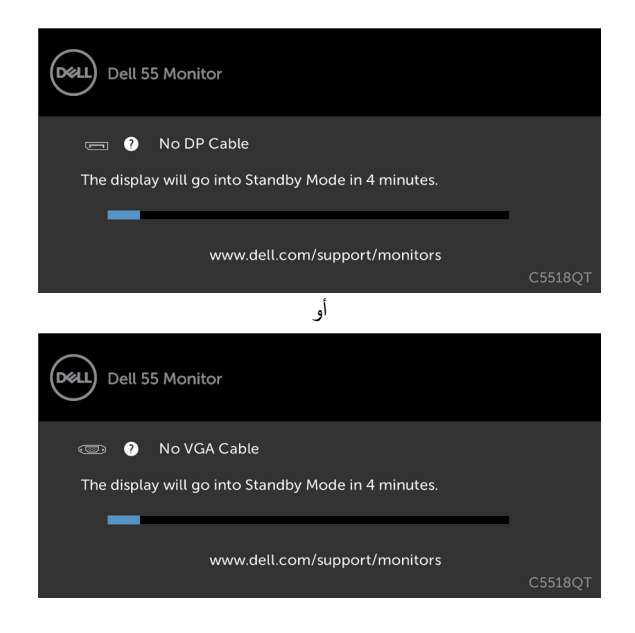

عند تشغيل عناصر في وضع االستعداد بميزة إضفاء الطابع الشخصي ضمن المعلومات المعروضة على الشاشة، ستظهر الرسالة التالية:

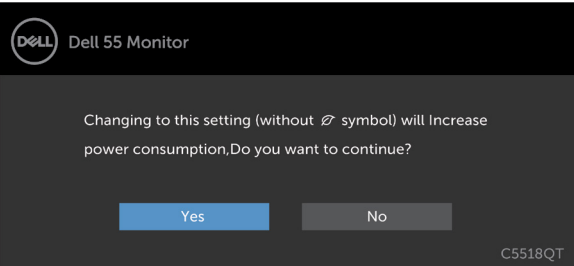

إذا تم ضبط مستوى سطوع أعلى من المستوى االفتراضي ،75% ستظهر الرسالة التالية:

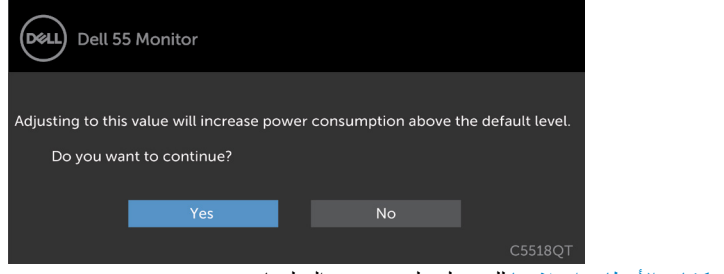

راجع استكشاف الأخطاء وإصلاحها للحصول على مزيد من المعلومات.

**D**&LI

## **إدارة الويب لشاشات العرض من Dell**

قبل الوصول إلى ميزة إدارة الويب لشاشات العرض منDell، تأكد أن اإليثرنت يعمل بشكل طبيعي.

<span id="page-51-0"></span>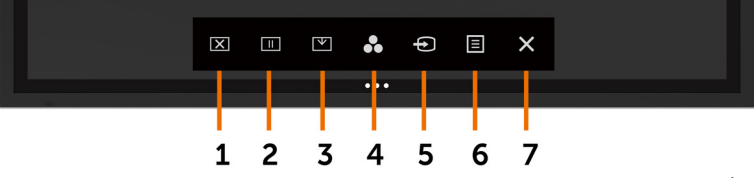

 **تمكين اإليثرنت**

المس **مفتاح اللمس 5** الموجود على اللوحة األمامية مع االستمرار لمدة 4 ٍ ثوان للتشغيل، وتظهر أيقونة الشبكة في الوسط لمدة 4 ٍ ثوان.

 **تعطيل اإليثرنت**

المس مع الاستمرار مفتاح اللمس 5 الموجود باللوحة الأمامية لمدة 4 ثوان للإيقاف التشغيل, وتظهر أيقونة الشبكة <mark>ف</mark>ق الوسط لمدة 4 ٍ ثوان.

للوصول إلى أداة إدارة الويب لشاشات العرض من Dell، تحتاج إلى تعيين عناوين بروتوكول اإلنترنت )IP )لجهاز الكمبيوتر وشاشة العرض لديك.

**-1** اضغط على مفتاح القائمة الموجود على جهاز التحكم عن بعد لعرض عنوان بروتوكول اإلنترنت )IP )لشاشة العرض، أو عن طريق الانتقال إلى قائمة العرض على الشاشة (OSD) > أخرى. بشكل افتراضـي، يكون عنوان بروتوكول الإنترنت هو )IP )10.0.50.100

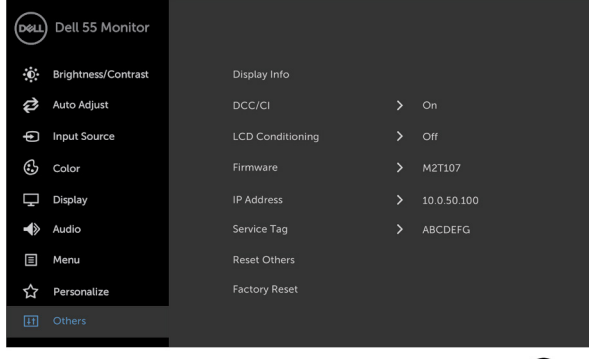

**-2** في عالمة تبويب خصائص IP ّ لجهاز الكمبيوتر، خصص عنوان بروتوكول إنترنت )IP )بتحديد استخدام عنوان IP التالي وأدخل القيم التالية: للحصول على عنوان IP: 10.0.50.101 وللحصول على قناع الشبكة الفرعي: 255.0.0.0 )اترك كل الإدخالات الأخرى فارغة).

.<br>D¢Ll

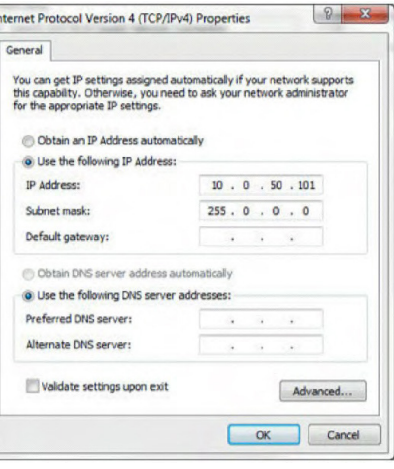

**-3** سيبدو تكوين عنوان IP اآلن بهذا الشكل:

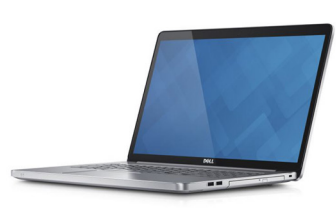

Configure notebook IP Address to<br>10.0.50.101

**Monitor IP Address** 10.0.50.100

للوصول إلى أداة إدارة الويب واستخدامها، اتبع هذه الخطوات:

**-1** افتح متصفح ويب واكتب عنوان IP الخاص بشاشة العرض )10.0.50.100( في شريط العنوان. **-2** تفتح صفحة تسجيل الدخول. أدخل كلمة مرور المسؤول للمتابعة.

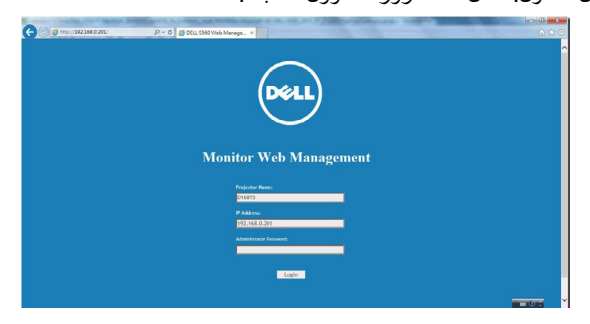

#### **-3** تفتح الصفحة الرئيسية:

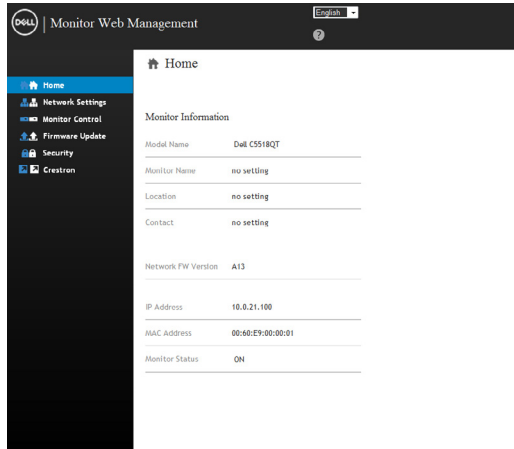

#### **-4** انقر فوق **إعدادات الشبكة** لمشاهدة إعدادات الشبكة.

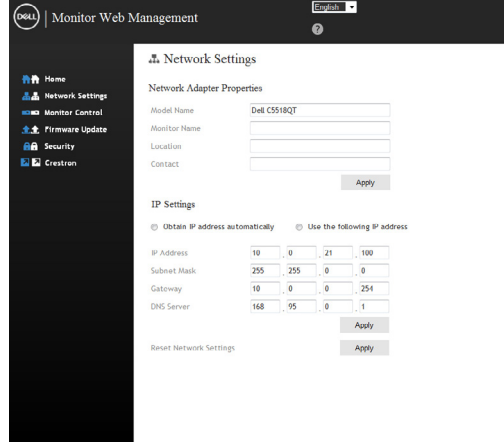

 $(\sim$ LL

**-5** انقر فوق **التحكم في شاشة العرض** لمشاهدة حالة شاشة العرض.

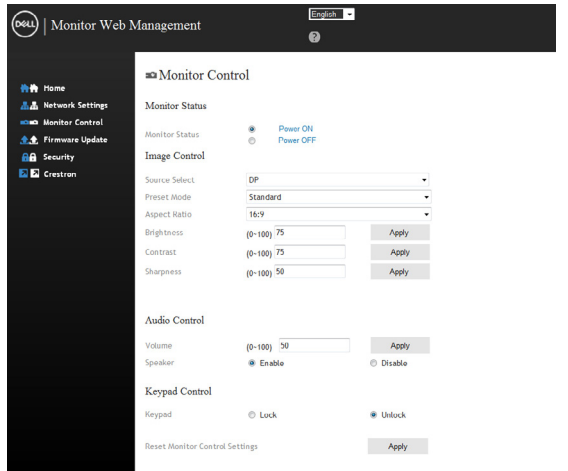

**-6** قم بتحديث **البرامج الثابتة**. يمكنك تنزيل برامج التشغيل األحدث من موقع دعم Dell على الويب على www.dell.com/support

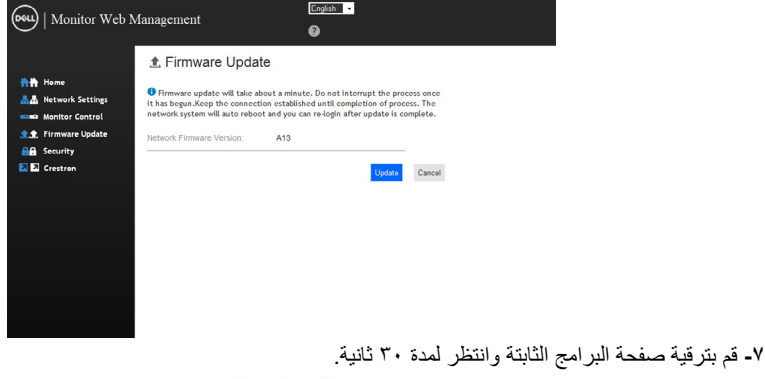

**Upgrade Firmware** 

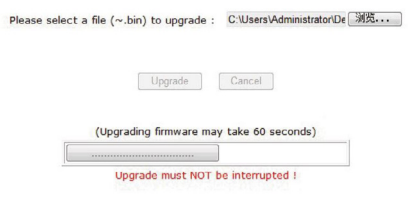

**-8** تم اإلنتهاء. انقر فوق الزر للمتابعة بعد 8 ٍ ثوان.

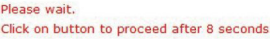

 $\sqrt{\text{Waiting}(6)}$ 

**-9** انقر فوق **األمان** لتعيين كلمة مرور.

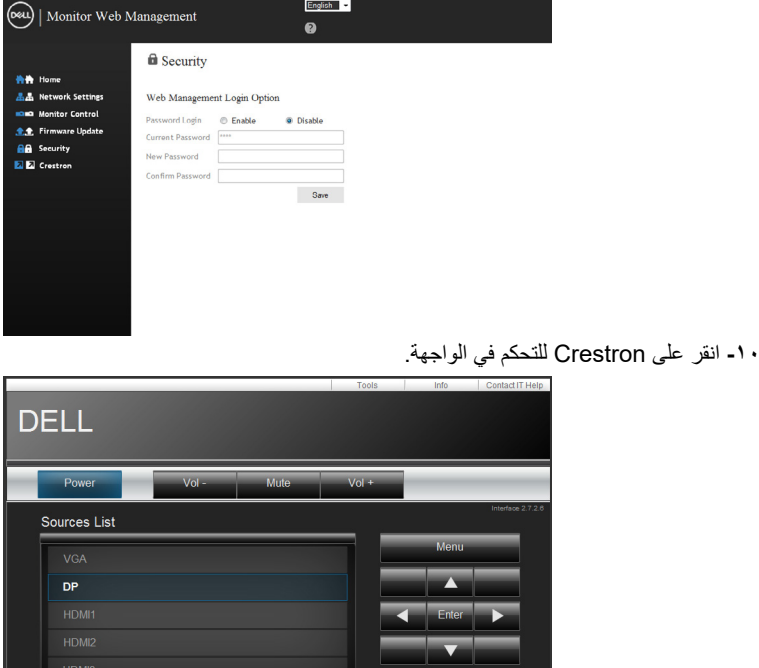

Contrast Brightness Sharpness

CRESTRON

Exit Ment

D

**56 | ضرعلا ةشاش لمع**

# **تحذير: قبل أن تبدأ في أي من اإلجراءات في هذا القسم، اتب[ع تعليمات السالمة](#page-64-0). االختبار الذاتي**

<span id="page-56-0"></span>توفر شاشة العرض لديك ميزة الاختبار الذاتي والتي تسمح لك بالتحقق ما إذا كانت شاشة العرض لديك تعمل بشكلٍ سليم. إذا ٍ كانت شاشة العرض وجهاز الكمبيوتر لديك متصلين بشكل سليم ولكن شاشة العرض ال تزال معتمة، فقم بتشغيل االختبار الذاتي لشاشة العرض عن طريق تنفيذ الخطوات التالية:

- **-1** قم بإيقاف تشغيل كل من جهاز الكمبيوتر وشاشة العرض.
- **-2** افصل كابل الفيديو من الجهة الخلفية لجهاز الكمبيوتر. لضمان إجراء اختبار ذاتي سليم، قم بإزالة كل الكابالت الرقمية والتناظرية من الجهة الخلفية من جهاز الكمبيوتر.
	- **-3** قم بتشغيل شاشة العرض.

يجب أن يظهر مربع الحوار العائم على الشاشة (أمام خلفية سوداء)، إذا تعذّر على شاشة العرض استشعار إشارة فيديو وكانت تعمل بشكل صحيح. أثناء الوجود في وضع الاختبار الذاتي، يظل مصباح LED الخاص بالطاقة أبيض اللون. أيضًا، استنادًا إلى اإلدخال المحدد، سيستمر أحد مربعات الحوار الموضحة أدناه في التنقل خالل الشاشة.

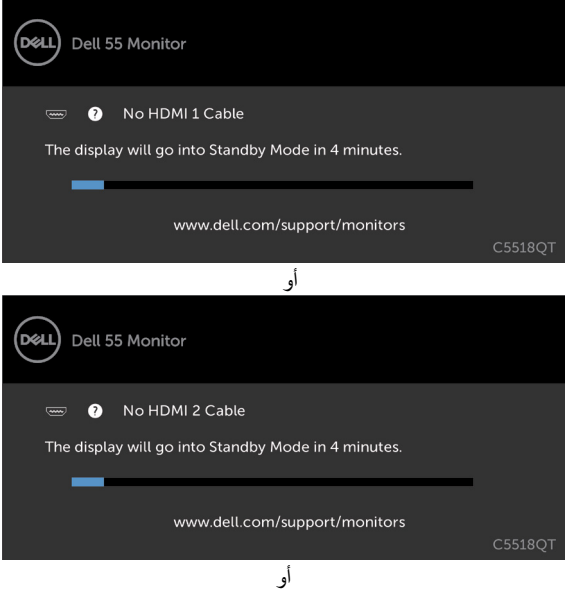

DELI

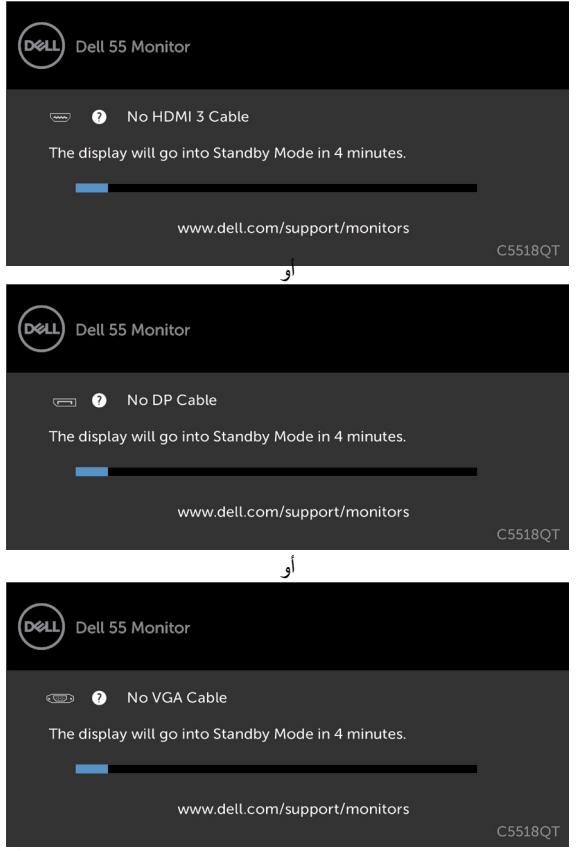

ًا. **-4** ً يظهر هذا المربع أيضا أثناء تشغيل النظام العادي، إذا أصبح كابل الفيديو غير متصل أو تالف

**-5** قم بإيقاف تشغيل شاشة العرض لديك وأعد توصيل كابل الفيديو؛ ثم قم بتشغيل كل من جهاز الكمبيوتر وشاشة العرض.

إذا ظلت نقلها فارغة بعد استخدام اإلجراء السابق، فتحقق من جهاز التحكم في الفيديو وجهاز الكمبيوتر لديك، وذلك ألن نقلها .<br>تعمل بشكلٍ سليم.

**58 | حالصإو ءاطخألا فاشكتسا**

## <span id="page-58-1"></span>**أدوات التشخيص المدمجة**

<span id="page-58-0"></span>تحتوي شاشة العرض لديك على أداة تشخيص مدمجة تساعدك في تحديد ما إذا كانت الحالة غير الطبيعية للشاشة التي تواجهها تمثل مشكلة متأصلة في شاشة العرض، أو في جهاز الكمبيوتر وبطاقة الفيديو لديك.

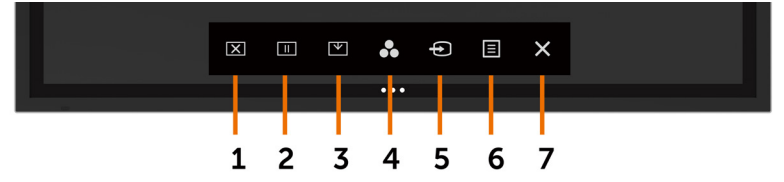

لتشغيل أدوات التشخيص المدمجة: **-1** تأكد أن الشاشة نظيفة )بعدم وجود جزيئات من الغبار على سطح الشاشة(. **-**2 المس مع االستمرار لمدة 5 ٍ ثوان بخيار اختيار القفل. المس أيقونة الفحص الذاتي , تظهر شاشة رمادية اللون. ًا عن أي عيوب. **-3** فحص الشاشة بحرص بحث **-4** المس على اللوحة األمامية. يتغير لون الشاشة إلى األحمر.

ًا عن أي عيوب. **-5** افحص شاشة العرض بحث

**-6** كرر الخطوتين 4 و5 لفحص العرض في الشاشات الخضراء، والزرقاء، والسوداء، والبيضاء، والنصية.

يكتمل االختبار عند ظهور الشاشة النصية. للخروج، المس اللوحة مرة أخرى. إذا لم تكتشف أي عيوب بالشاشة عند استخدام أداة التشخيص المدمجة، فإن شاشة العرض تعمل بشكل سليم. تحقق من بطاقة الفيديو والكمبيوتر.

DELI

### **المشكالت الشائعة**

يتضمن الجدول التالي معلومات عامة عن مشكالت شاشة العرض الشائعة التي قد تواجهها والحلول الممكنة:

# **مالحظة: تنطبق وظيفة الضبط التلقائي على دخل VGA فقط.**

<span id="page-59-0"></span>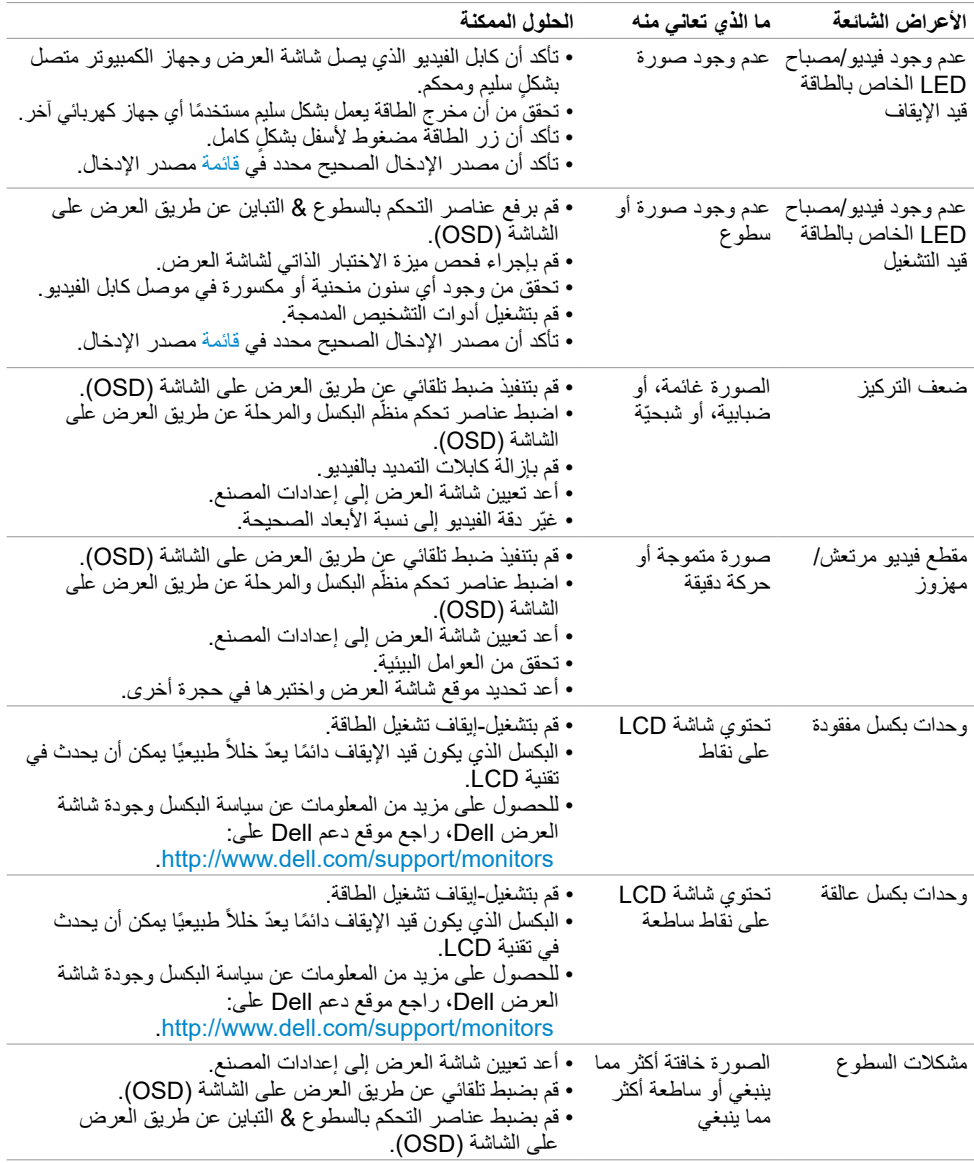

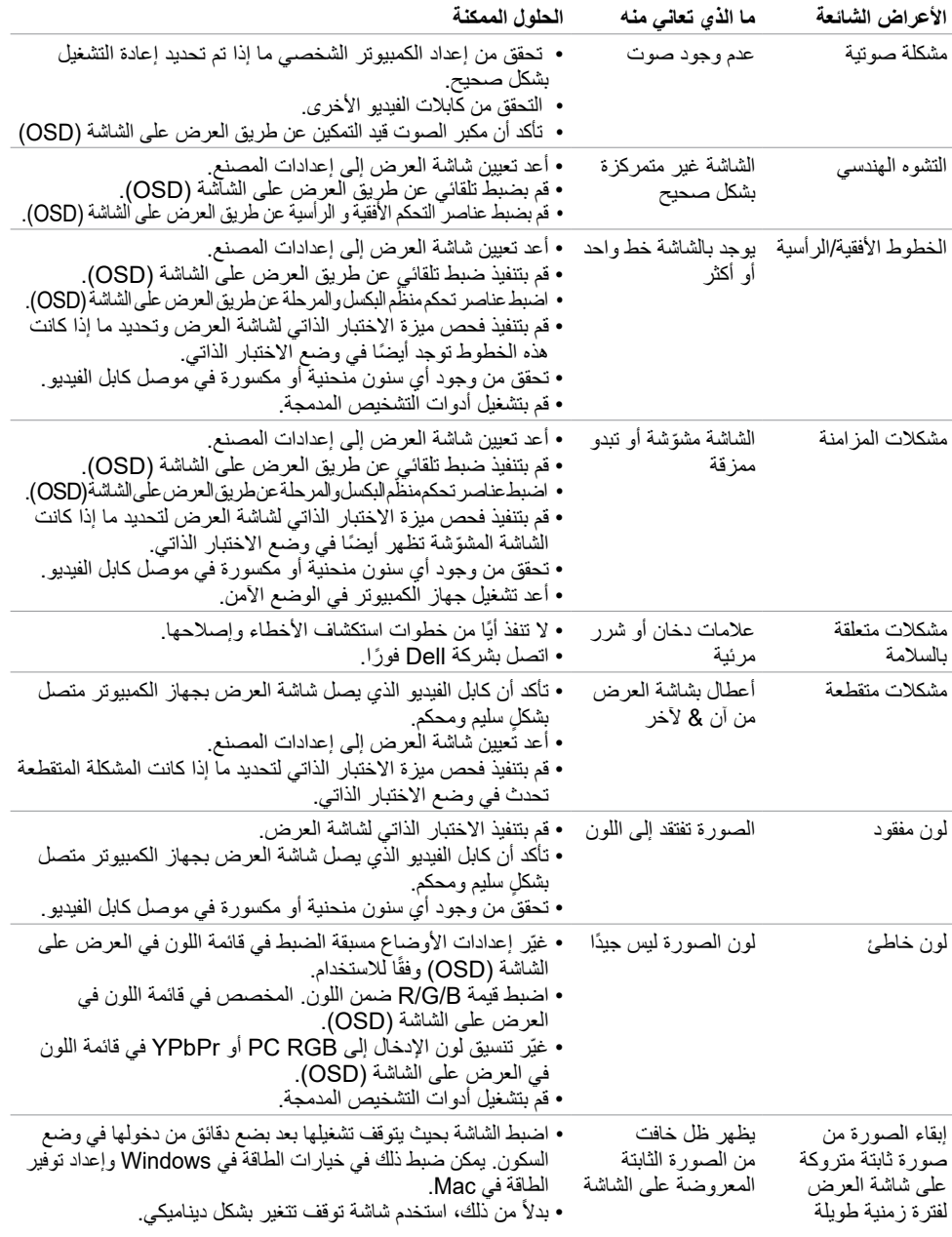

<span id="page-61-0"></span>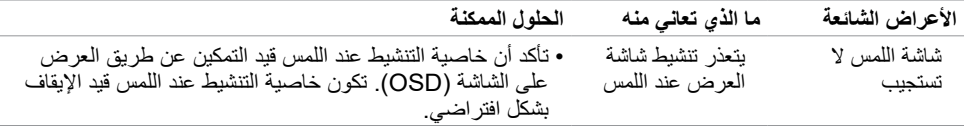

# **مشكالت خاصة بالمنتج**

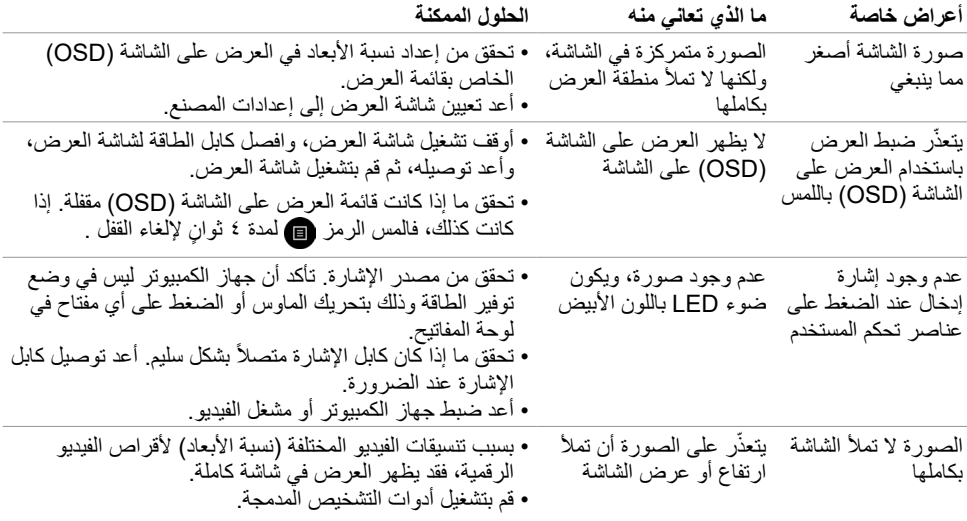

 $(PELL)$ 

<span id="page-62-0"></span>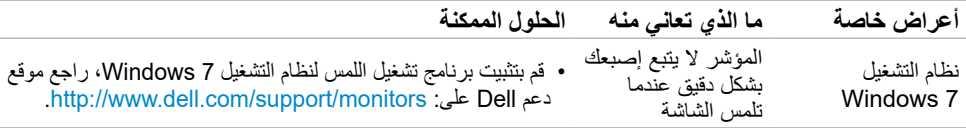

# **مشكالت خاصة بالناقل التسلسلي العالمي )USB)**

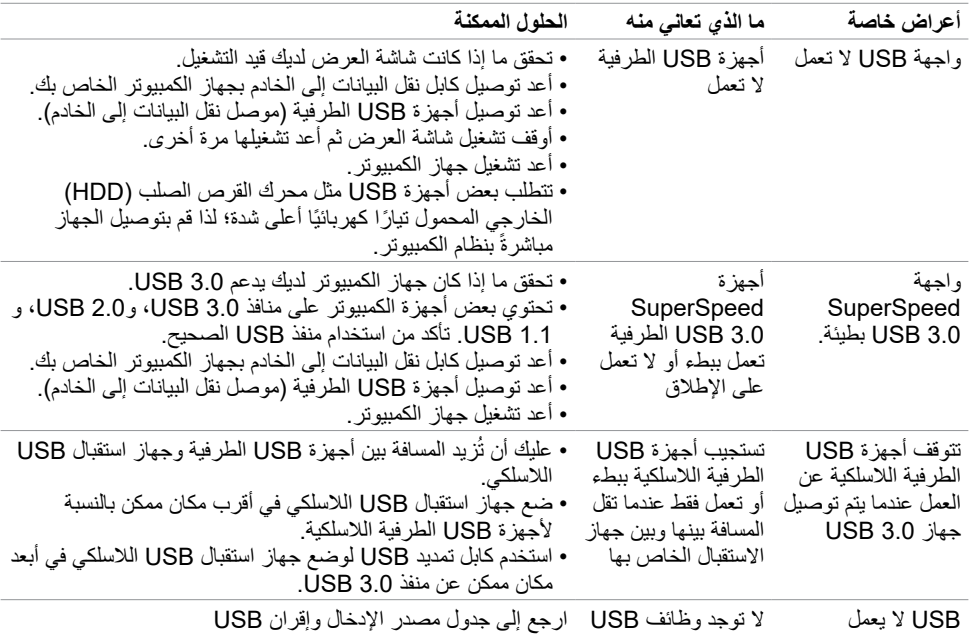

 $\int$ DELL

# **مشكالت اإليثرنت**

<span id="page-63-0"></span>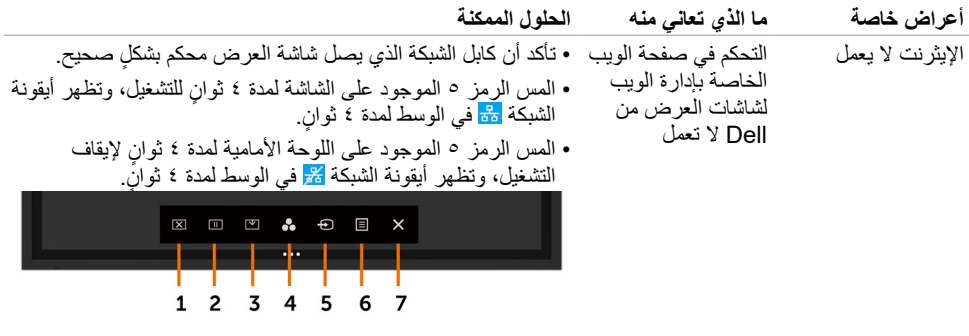

 $(1)$ 

### **تعليمات السالمة**

<span id="page-64-0"></span>بالنسبة لشاشات العرض ذات الحواف الالمعة يجب على المستخدم التفكير في موضع شاشة العرض حيث إن الحافة قد تسبب انعكاسات مزعجة من الضوء المحيط واألسطح الساطعة.

 **تحذير: قد يتسبب استخدام عناصر تحكم، أو تعديالت، أو إجراءات بخالف تلك المحددة في هذا المستند إلى التعرض لصدمة، و/أو أخطار كهربائية، و/أو مخاطر ميكانيكية.**

للحصول على معلومات تتعلق بتعليمات السالمة، راجع معلومات السالمة والمعلومات البيئية والتنظيمية )SERI).

# **إخطارات FCC( الواليات المتحدة فقط( والمعلومات التنظيمية األخرى**

للحصول على إخطارات لجنة االتصاالت الفيدرالية )FCC )والمعلومات التنظيمية األخرى، راجع موقع الويب الخاص باالمتثال التنظيمي الموجود على [compliance\\_regulatory/com.dell.www](http://www.dell.com/regulatory_compliance).

## **االتصال بشركة Dell**

للعملاء في الولايات المتحدة، اتصل على WWW-DELL-(800-999-800-)

 **مالحظة: إذا لم يكن لديك أي اتصال إنترنت نشط، فيمكنك العثور على معلومات االتصال على فاتورة الشراء، أو إيصال العبوة، أو الفاتورة، أو كتالوج منتجات Dell.**

توفر Dell العديد من خيارات الخدمة والدعم عبر اإلنترنت والهاتف. يختلف التوافر حسب الدولة والمنتج، وقد ال تتوفر بعض الخدمات في منطقتك.

#### **للحصول على محتوى دعم شاشة العرض عبر اإلنترنت:**

راجع www.dell.com/support/monitors

**لالتصال بشركة Dell بخصوص المبيعات، أو الدعم التقني، أو مشكالت خدمة العمالء:**

- **-1** انتقل إلى [support/com.dell.www](http://www.dell.com/support).
- **-2** تحقق من دولتك أو إقليمك في القائمة المنسدلة الختيار دولة/إقليم الموجودة في الزاوية اليسرى العلوية من الصفحة.
	- **-3** انقر فوق اتصل بنا بجوار القائمة المنسدلة للدولة.
	- ًا الحتياجك. **-4** حدد رابط الخدمة أو الدعم المناسب وفق
		- **-5** اختر طريقة االتصال بشركة Dell التي تناسبك.

## **قاعدة بيانات منتجات االتحاد األوروبي لكل من ملصق الطاقة وورقة معلومات المنتج**

#### **QT5518C:**

https://eprel.ec.europa.eu/qr/345956

**D**&LI

**إعداد شاشة العرض**

### **تعيين دقة شاشة العرض على 3840 × 2160 )أقصى حد(**

للحصول على أفضل أداء، عين دقة شاشة العرض على 3840 × 2160 بكسل بتنفيذ الخطوات التالية:

#### **فينظام التشغيل 7 Windows، أو 8 Windows أو 8.1 Windows:**

- <span id="page-65-0"></span>**-1** بالنسبة لنظام التشغيل 8 Windows أو 8.1 Windows فقط، حدد مربع سطح المكتب للتبديل إلى سطح المكتب التقليدي. **-2** انقر بزر الماوس األيمن على سطح المكتب وانقر فوق **دقة الشاشة**.
	- **-3** انقر فوق القائمة المنسدلة لدقة الشاشة وحدد 3840 × .2160
		- **-4** انقر فوق **موافق**.

#### **في نظام التشغيل 10 Windows:**

- **-1** انقر بزر الماوس األيمن على سطح المكتب وانقر فوق **إعدادات شاشة العرض**.
	- **-2** انقر فوق **إعدادات شاشة العرض المتقدمة**.
	- **-3** انقر فوق القائمة المنسدلة للدقة وحدد 3840 × .2160
		- **-4** انقر فوق **تطبيق**.

إذا لم تشاهد الدقة الموصى بها كخيار، فقد تحتاج إلى تحديث برنامج تشغيل الرسومات لديك. يرجى اختيار السيناريو أدناه والذي يصف نظام الكمبيوتر الذي تستخدمه بأفضل شكل، واتبع الخطوات المقدمة.

#### **كمبيوتر Dell**

- **-1** انتقل إلى [support/com.dell.www،](http://www.dell.com/support) أدخل بطاقة الخدمة لديك، وقم بتنزيل أحدث برنامج تشغيل خاص ببطاقة الرسومات لديك.
	- **-2** بعد تثبيت برامج التشغيل لمهايئ الرسومات لديك، حاول تعيين الدقة على 3840 × 2160 مرة أخرى.

 **مالحظة: إذا كنت غير قادر على تعيين الدقة على 3840 × ،2160 يرجى االتصال بشركة Dell**

**لالستعالم عن مهايئ رسومات يدعم درجات الدقة هذه.**

### **جهاز الكمبيوتر من شركة بخالف Dell**

**في نظام التشغيل7 Windows، أو 8 Windows أو 8.1 Windows:**

- **-1** بالنسبة لنظام التشغيل 8 Windows أو 8.1 Windows فقط، حدد مربع سطح المكتب للتبديل إلى إلى سطح المكتب التقليدي.
	- **-2** انقر بزر الماوس األيمن على سطح المكتب وانقر فوق إضفاء الطابع الشخصي.
		- **-3** انقر فوق **تغيير إعدادات شاشة العرض**.
			- **-4** انقر فوق **إعدادات متقدمة**.
	- **-5** ّ عر ّ ف مزود أداة تحكم الرسومات لديك من الوصف الموجود في أعلى النافذة )على سبيل المثال ،ATI ،NVIDIA Intel، وما إلى ذلك).
		- ّ َّ ر بطاقة الرسومات للحصول على برنامج تشغيل محدث )على سبيل المثال، **-6** ارجع إلى موقع الويب الخاص بموف [com.ATI.www://http](http://www.ATI.com) أو [com.NVIDIA.www://http](http://www.NVIDIA.com)).
			- **-7** بعد تثبيت برامج التشغيل لمهايئ الرسومات لديك، حاول تعيين الدقة على 3840 × 2160 مرة أخرى.

#### **في نظام التشغيل 10 Windows:**

- **-1** انقر بزر الماوس األيمن على سطح المكتب وانقر فوق **إعدادات شاشة العرض**.
	- **-2** انقر فوق **إعدادات شاشة العرض المتقدمة**.
		- **-3** انقر فوق **خواص مهايئ شاشة العرض**.
- **-4** ّ عر ّ ف مزود أداة تحكم الرسومات لديك من الوصف الموجود في أعلى النافذة )على سبيل المثال ،ATI ،NVIDIA Intel، وما إلى ذلك).
	- ّ َّ ر بطاقة الرسومات للحصول على برنامج تشغيل محدث )على سبيل المثال، **-5** ارجع إلى موقع الويب الخاص بموف [com.ATI.www://http](http://www.ATI.com) أو [com.NVIDIA.www://http](http://www.NVIDIA.com)).
		- **-6** بعد تثبيت برامج التشغيل لمهايئ الرسومات لديك، حاول تعيين الدقة على 3840 × 2160 مرة أخرى.

 **مالحظة: إذا كنت غير قادر على تعيين الدقة الموصى بها، يرجى االتصال على الشركة المصنعة لجهاز الكمبيوتر الخاص بك أو فكر في شراء مهايئ رسومات يدعم دقة الفيديو.**

**D**&LI

**إرشادات الصيانة**

<span id="page-67-0"></span>**تنظيف شاشة العرض الخاص بك تحذير: قبل تنظيف شاشة العرض، افصل كابل الطاقة لشاشة العرض من المخرج الكهربائي. ّبع [تعليمات السالمة](#page-64-0) قبل تنظيف شاشة العرض. تنبيه: اقرأ وات**

لتحقيق أفضل الممارسات، اتبع هذه التعليمات الموجودة في القائمة أدناه أثناء إفراغ شاشة العرض من عبوتها، أو تنظيفها، أو نقلها:

- ً لتنظيف شاشتك المضادة للكهرباء الساكنة، بلل قطعة قماش ناعمة ونظيفة بالماء بدرجة قليلة. إن أمكن، استخدم منديال خاصًا بتنظيف الشاشة أو محلولاً مناسبًا للطبقة الخارجية المصادة للكهرباء الساكنة. لا تستخدم البنزين، أو مخفف الطلاء، أو األمونيا، أو المنظفات الكاشطة، أو الهواء المضغوط.
	- استخدم قطعة قماش ناعمة ومبللة بدرجة قليلة لتنظيف شاشة العرض. تجنب استخدام منظف من أي نوع حيث إن بعض ً المنظفات تترك غشاء أبيض اللون على شاشة العرض.
		- إذا لاحظت مسحوقًا أبيض عند إفراغ شاشة العرض من عبوتها، فامسحه باستخدام قطعة قماش.
- تعامل مع شاشة العرض لديك بعناية حيث إن شاشة العرض داكنة اللون قد يحدث بها خدوش وتُظهر علامات جرّ بيضاء أكثر من شاشة العرض ذات اللون الفاتح.
- للمساعدة في الحفاظ على أفضل جودة صورة على شاشة العرض لديك، استخدم شاشة توقّف تتغير بشكل ديناميكي وأوقف تشغيل شاشة العرض عند عدم االستخدام.